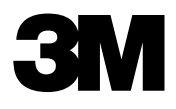

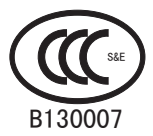

# X70C/X80C 用户

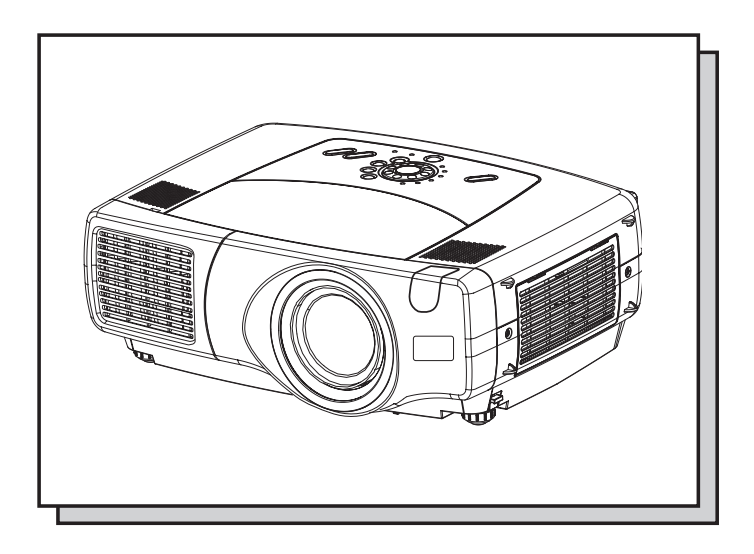

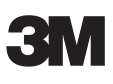

# X70C/X80C 多媒体投影机 用户指南

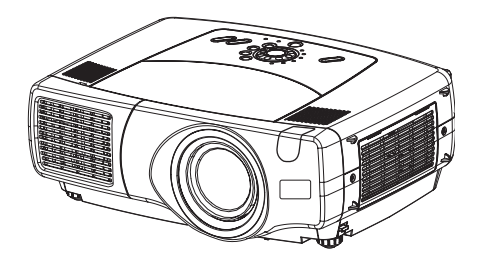

承蒙购买本投影机,谨向您表示衷心的感谢。

▲ 注意 在使用前,请先阅读"产品安全指南"和本"用户指南",以确保在全部理解后 正确使用。阅读后,请妥善保管以备日后查询。

进知事项 • 本书中刊载的内容有可能不经预告而发生变更。

- 本产品的制造者对本书中的刊载错误不负任何责任。
- 未经允许请勿复制、转载和使用本书的部分或全部内容。

#### 关于商标:

- VGA 及 XGA 为 International Business Machines Corporation 的注册商标。
- Apple 及 Mac 为 Apple Computer, Inc. 的注册商标。
- VESA 及 SVGA 为 Video Electronics Standard Association 的商标。
- Windows 为 Microsoft Corporation 的注册商标。
- Internet Explorer 为 Microsoft Corporation 商标。

其他的公司名及商品名等为各公司的商标或注册商标。

### <span id="page-3-0"></span>特 点

本多媒体投影机用于在屏幕上投影各种电脑信号以及 NTSC/PAL/SECAM 视频信号。 只需要很小的安装空间,就可以轻松地实现大画面成像。

#### ● 高亮度

通过采用 UHB 灯泡、高效率光学系统,实现高亮度。

#### ● 降噪功能

降低投影机使用时的噪音。

#### ● 用户存储功能

利用我的存储器功能,本投影机可以存储 4 套设置。

#### ● 放大功能

可将您感兴趣的部分放大显示。

#### ● 梯形失真校正

通过电路快速校正失真的图像。

#### ● 光学镜头移动 (仅 X80C)

镜头可以上下移动。想要微调图像位置时,请使用 LENS SHIFT 按钮。

### 准 备

请参看"快速操作指南"。您的投影机应该带有其中所示物品。如果缺少任一物品, 请与经销商联系。

通知事项│ • 请保存本产品的包装材料,以备将来重新装运时使用。移动投影机时,务必使用原来的 包装物品。特别需要注意镜头部分。

# 目录

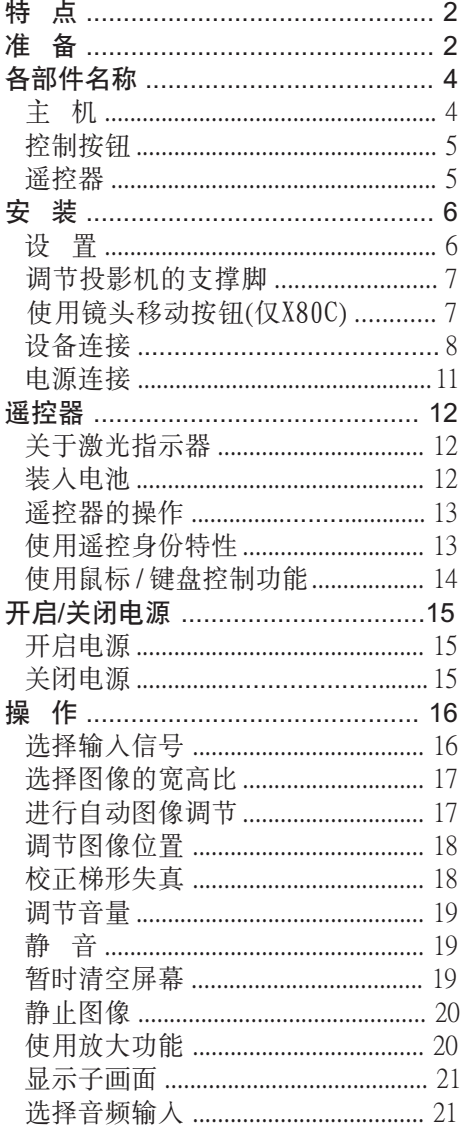

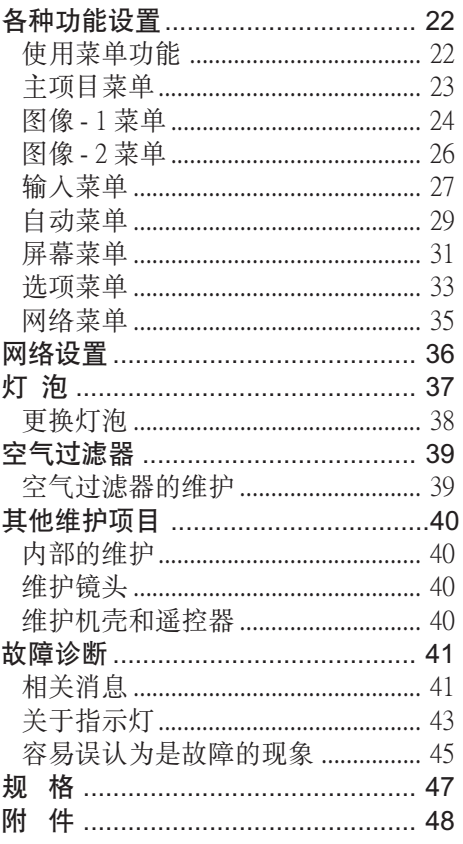

**TECHNICAL** 

<span id="page-5-0"></span>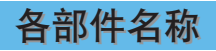

主 机

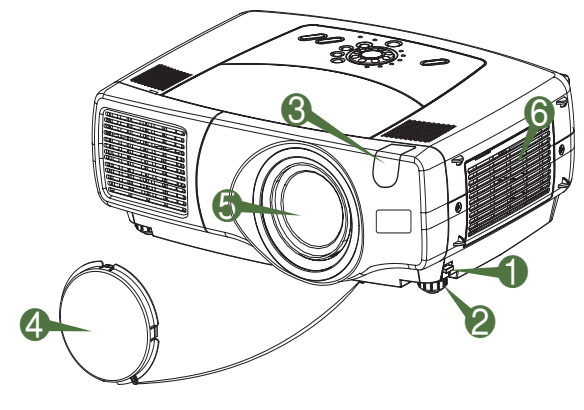

- 1 调校钮
- 2 支撑脚
- <sup>3</sup> 遥控传感器
- 4 镜头盖
- 5 镜头
	- 从这里投射图像。
- 6 空气过滤器盖 内有空气过滤器。

投影机 (正面/右面)

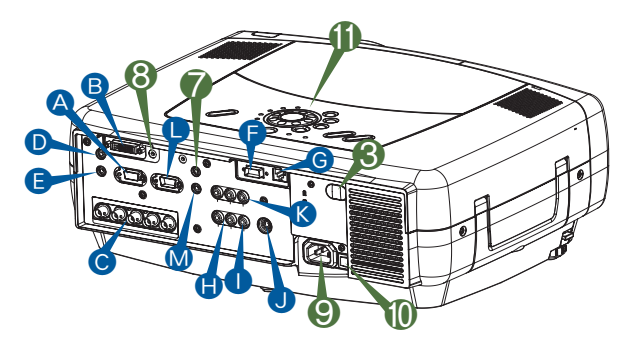

投影机 (后面 / 左面)

A rgb 端口 **B** M1-D 端口 C BNC 端口 D audio in 1 端口 **■** audio in 2 端口 **B** control 端口 **G** network 端口 **O** audio in R/L 端口 **■** video in 端口 **O** S-video in 端口 **K** component 端口 **●** rgb out 端口 M audio out 端口 7 remote control 端口 8 dc out 端口 9 交流电插口 0 电源开关 - 控制按钮

请参阅下页。

<span id="page-6-0"></span>各部件名称(续)

### 控制按钮

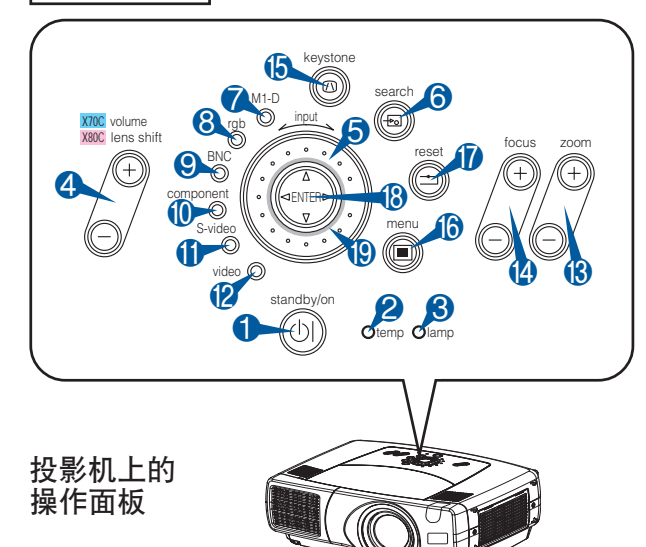

$$
\overline{\text{H}^2\text{H}^2}
$$

- **1 STANDBY/ON 按钮**
- **4** LENS SHIFT 按钮 (X70C:无此按钮)
- **6** SEARCH 按钮
- **B** ZOOM 按钮
- 4 FOCUS 按钮
- **B** KEYSTONE 按钮
- **6** MENU 按钮
- **1** RESET 按钮
- **B** ENTER 按钮 ( 鼠标左按钮)

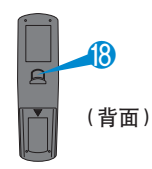

**4** 箭头按钮  $\blacktriangle$  /  $\nabla$  / 4/  $\blacktriangleright$  ( 键盘 方向键 图 / 图 / 图 / 图 )

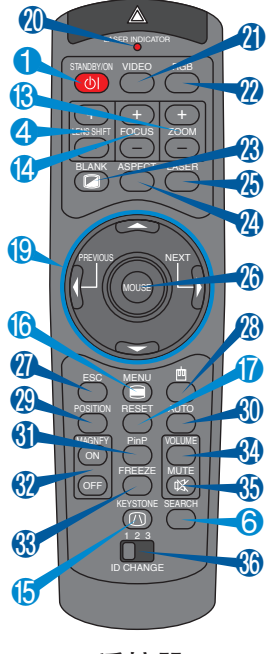

- **1 STANDBY/ON 按钮和** STANDBY/ON 指示灯
- 2 TEMP 指示灯
- **6 LAMP 指示灯**
- 4 X70C: VOLUME 按钮 **X80C : LENS SHIFT 按钮**
- **6** INPUT 转盘
- **6 SEARCH 按钮**
- **7** M1-D 指示灯
- **8 RGB 指示灯**
- **9 BNC 指示灯**
- 0 COMPONENT 指示灯
- 6 S-VIDEO 指示灯
- **@ VIDEO 指示灯**
- **® ZOOM 按钮**
- **4** FOCUS 按钮
- **6** KEYSTONE 按钮
- **6** MFNU 按钮
- **1** RESET 按钮
- **B** ENTER 按钮
- **19 箭头按钮 ▲ / ▼ / ◀ / ▶**
- 40 激光指示灯
- **4 VIDEO 按钮**
- **@ RGB 按钮**
- **<sup>43</sup>** BLANK 按钮
- **4** ASPECT 按钮
- **49 LASER 按钮**
- 6 箭头按钮 ▲ / ▼ / ◀/ ▶ ( 鼠标移动指针)
- **4** ESC 按钮 ( **em** 键盘 ESC 键)
- **4** (4) 鼠标右按钮)
- **<sup>49</sup> POSITION 按钮**
- **60 AUTO 按钮**
- **6** PinP 按钮
- **<sup>49</sup>** MAGNIFY 按钮
- **<sup>6</sup>** FREEZE 按钮
- **4** VOLUME 按钮
- **6** MUTE 按钮
- **<sup>6</sup>** ID CHANGE 开关

<span id="page-7-0"></span>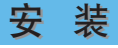

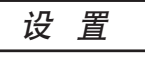

**警告 •** 安装之前,请确保投影机关闭并且电源线已拔下。 ● 投影机仍然热着时,切勿安装或移动投影机。 • 请根据"产品安全指南"和本说明书的说明在合适的环境安装投影机。

• 电源插座应靠近投影机并且易于接近。

请参考下图及下表确定图像尺寸和投影距离。全屏 时:(± 10%)

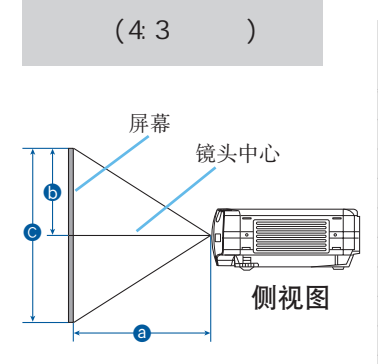

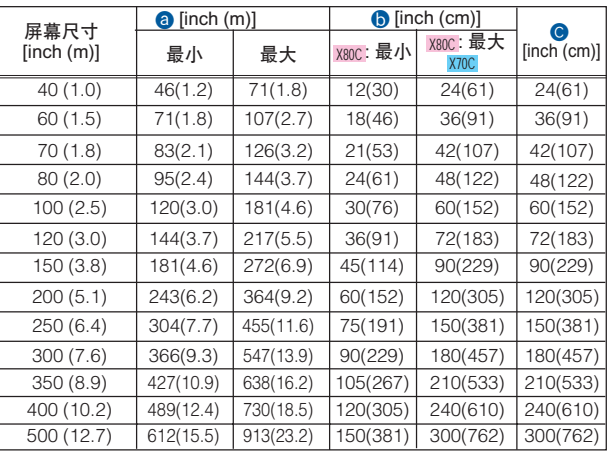

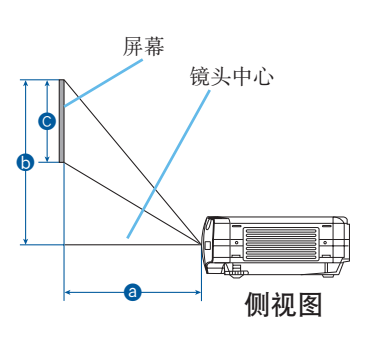

 $(4:3)$ 

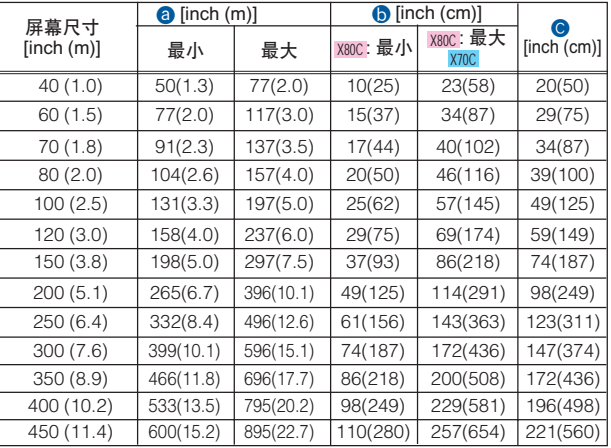

<span id="page-8-0"></span>● → 切勿在使用时或使用后立即触摸镜头和通风口, 以免烫伤。 △ 注意事项 • 请务必在保持本机平衡的状态下按调校钮。 **1** 按调校钮。 提起投影机,调节高度,松开调校钮。 松开调校钮后,支撑脚被锁定。 必要时,也可以转动支撑脚微调投影机的高度。 支撑脚 调校钮 **2 3** 安 装(续) 调节投影机的支撑脚 如果投影机的安装表面不平,或需要调节投影角度,可以用支撑脚进行调节。支撑脚的调节 范围为 0°到 9°。

使用镜头移动按钮(仅X80C)

通知事项 · 通常, 镜头移动设为中间时能够提供更好的图像质量。

本投影机的镜头可上下移动。想要微调图像位 置时,请使用投影机的 LENS SHIFT 按钮。

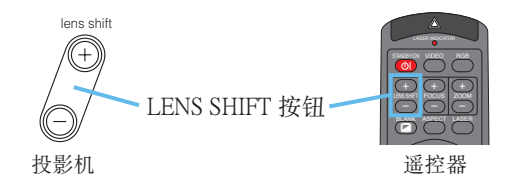

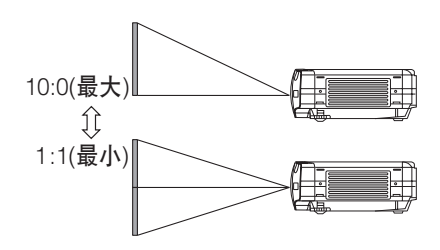

<span id="page-9-0"></span>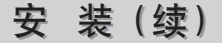

#### 设备连接

警告 • 试图将其他设备连接到投影机上时, 请通读"产品安全指南"、本说明书和每  $\sqrt{N}$ 一要连接设备的说明书。不正确的连接会引起火灾或触电。

注意事项 • 请在切断各设备的电源后进行连接。如在通电状态下进行连接,可能发 出很大的噪音,导致故障的发生。

务请遵守的事项 • 与其他设备连接时,如错误连接输入输出端子,可能会导致故障,请 加以注意。有关连接器针脚分配和 RS-232C 通信数据,请参阅本说明书末尾的"Technical" 一节。

- 某些电缆必须和磁环一起使用。请使用附送的电缆或指定类型的电缆进行连接。对于只 在一端有磁环的电缆,请将有磁环的一端与投影机连接。
- 连接D-SUB连接器时,请拧紧螺丝固定。
- 尝试将便携式电脑连接到投影机上时, 请务必开启便携式电脑的 RGB 外部图像输出(将 便携式电脑设为向 CRT 显示器输出,或同时向 LCD 显示器和 CRT 显示器输出)。有关如 何设置的详情,请参阅相应便携式电脑的使用说明书。

通知事项 • 某些电脑可能有多屏显示模式。其中的某些模式可能与本投影机不兼容。

- 对某些 RGB 输入信号,需要选购的 Mac 适配器。
- 在电脑上改变图像分辨率时,自动调节功能可能需要一段时间并且可能无法完成,视输入而定。在 这种情况下,可能无法在 Windows 上看到选择是否使用新分辨率的对话框。接着,分辨率将恢复到 原来的分辨率。推荐使用其他 CRT 或 TFT 监视器改变分辨率。

#### 通知事项 即插即用功能

- 即插即用是一种系统,它包括电脑及其操作系统和外设(即显示设备)。
- 本机与 VESA DDC 1/2B 兼容。如连接并使用与 VESA DDC(显示数据通道)兼容的电脑,则可实现 即插即用。
- 使用即插即用功能时,请用附送的 RGB 电缆线连接本机的 RGB 端子 (兼容 DDC1 /2B) 和电脑。通 过其他端子或电缆进行连接时,有可能会使即插即用功能无法运作。
- 本投影机是即插即用监视器,因此请在您的电脑中使用标准的驱动程序。

请参照下列实例进行设备连接。您可在投影机的背面看到这些端口。

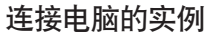

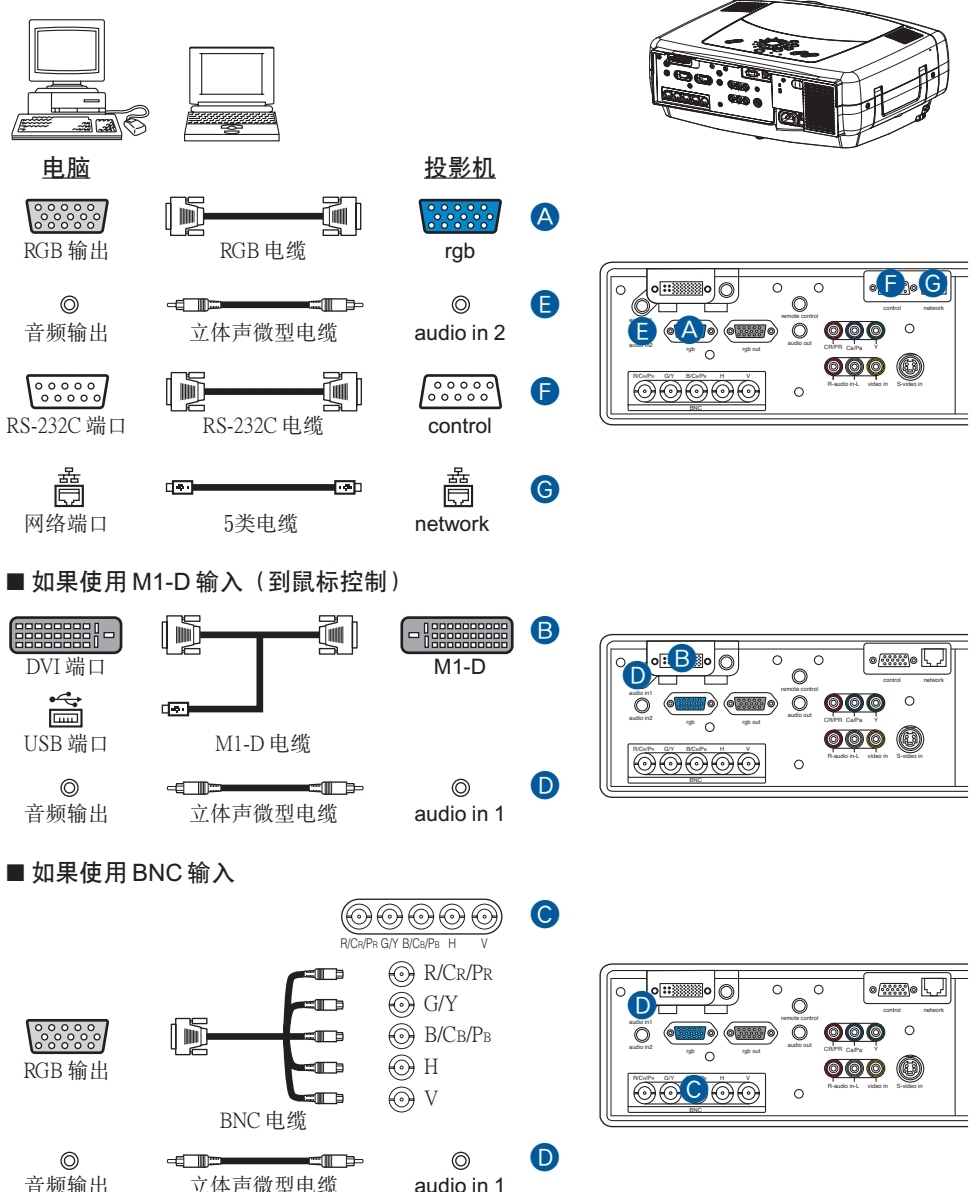

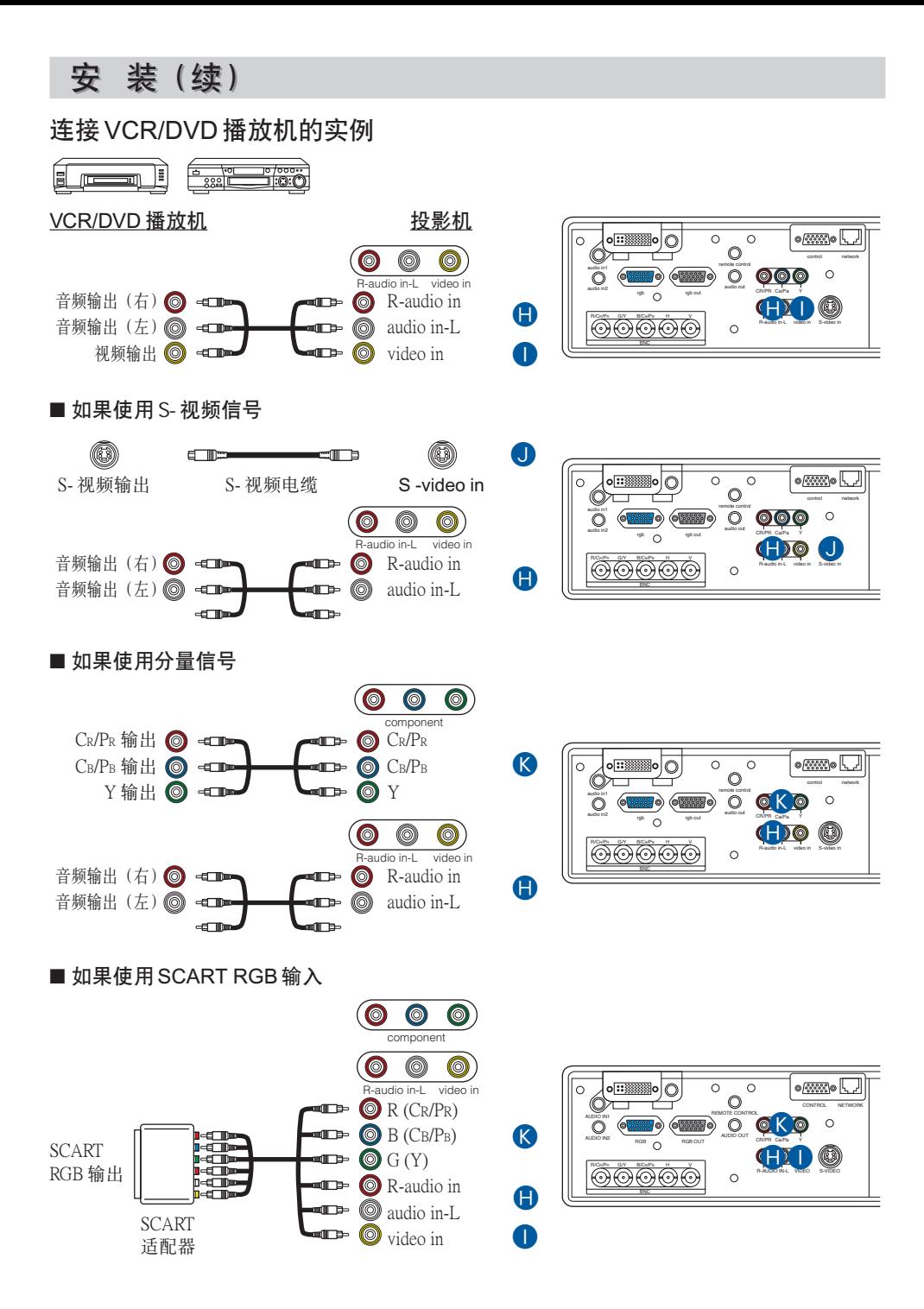

<span id="page-12-0"></span>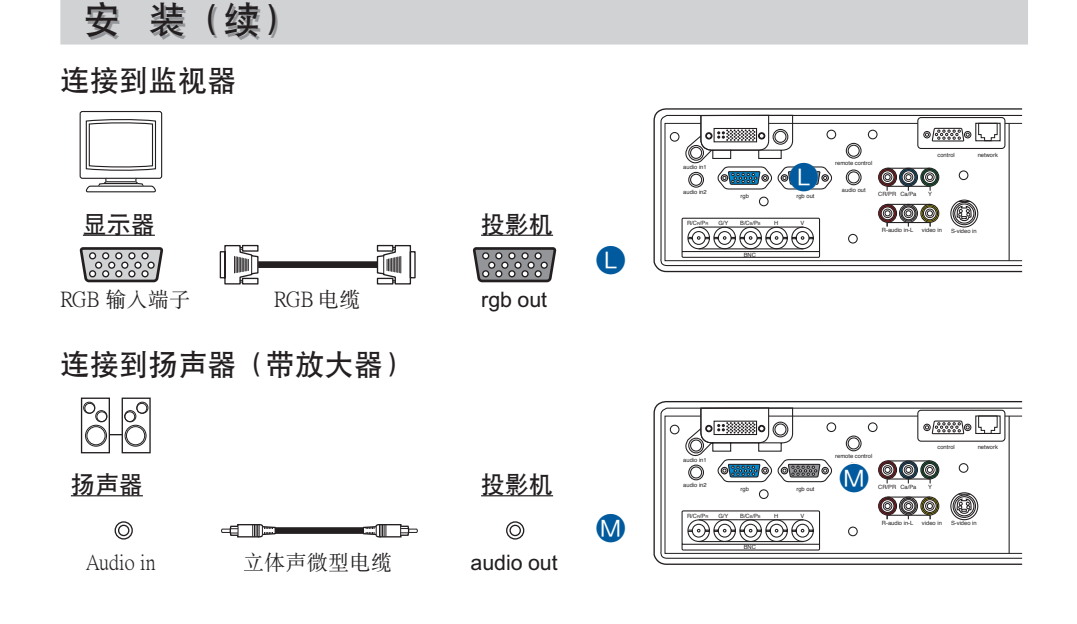

#### 电源连接

- 警告 连接电源线时请特别注意,因为不正确的或错误的连接可能会导致火灾和 / 或 触电。请按"产品安全指南"和下面的步骤操作。
- 请使用指定的电源电压。
- 请务必使用附送的电源线。 如果电源线损坏,请与经销商联系重新换一根新的电源线。
- 千万不要改动电源线。 请注意不要损坏三脚插头的接地用插脚。
- 请务必用电源线将投影机牢靠地连接到电源插座。

**1** 将电源线的连接器插入投影机的 AC 插口。

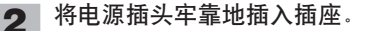

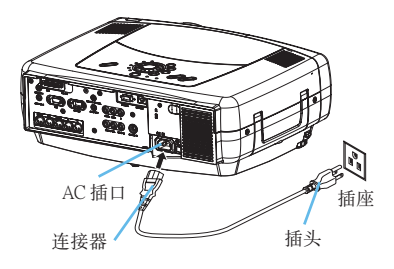

#### 关于激光指示器 警告 • 本遥控器的激光指示器可用于代替手指或指示棒。切勿直视激光束输出口或 将激光束指向他人。激光束可能导致视觉损伤。 注意事项 • 使用未在这里指定的方法进行控制、调节或操作可能导致有害射线泄漏。 AVOID EXPOSURE-<br>LASER RADIATION IS EMITTED FROM THIS APERTURE<br>注意:激光辐射从前面小孔发射出来 A LASER INDICATOR RGB  $\mathscr{L}$ C  $\prec$ 注意  $25$ ––– LASER LENS SHIFT ASPECT BLANK 激光辐射 Lo  $\mathbb{Q}$ 请勿直视激光束 MOUSE 最大输出: 1mW 波长: 640 nm ~ 660 nm ~<br>\* 30 米产品  $\leq$  $288$  $285$  $26$ レーザー光をのぞき込まないこと。 SEARCH LASER RADIATION KEYSTONE DO NOT STARE INTO BEAM レーザー光を人に向けないこと。 OFF 1 2 3 CLASS2 LASER PRODUCT 子供に使わせないこと。 ID CHANGE MAX.OUTPUT: 1mW 製造者:INTERLINK ELECTRONICS WAVE LENGTH:640nm 660nm IEC60825-1:1993+A1:1997 +A2:2001 **JQA** MADE P S

本遥控器具有可代替手指或指示棒的激光指示器。按 LASER 按钮时,发射激光束同时LASER INDICATOR 点亮。

装入电池

<span id="page-13-0"></span>遥控器

注意事项关于电池 △ <del>生昼事姿 へいちに</del><br>●请将电池放置在儿童和宠物接触不到的地方。 • 请使用指定的电池:两节 AA 电池。 • 新旧电池切勿混用。 • 装入电池时,请确保电池的正负极与遥控器中的指示一致。 • 请根据环境保护法处理废弃电池。 **1** 取下电池盖。 拨开电池盖的扣栓,同 **2** 装入干电池。 按照电池的正负极端子 **3** 关闭电池盖。 将电池盖按箭头方向按 压复位。 时按箭头方向打开。 (如遥控器中的标识), 对准并插入 2 节 AA 干 电池。  $\hat{\mathscr{D}}$ 

### <span id="page-14-0"></span>遥控器(续)

#### 遥控器的操作

注意事项• 请不要拆卸遥控器。

- 请不要将遥控器放在投影机的镜头、风扇、通风口附近。
- 请不要摔落、重击遥控器。
- 切勿弄湿遥控器或将其放置于潮湿的物品上。否则,可能导致故障。
- 长时间不用时,请将电池从遥控器中取出并加以保管。

通知事项 • 当遥控器的操作变得困难时,请更换干电池。

• 投影机的遥控传感器如有直射阳光等强光和极近距离发出的逆变荧光灯光线照射时,有时会无法动 作。请调整投影机的方向,避免光线直接照射。

- 遥控器可对准本机前后遥控传感器中的任意 一个后进行操作。
- 前遥控传感器有效范围为 3 米,角度范围是 40 度(遥控传感器左右各 20 度)。
- 后遥控传感器有效范围为 3 米,角度范围是 40 度(遥控传感器左右各 20 度)。
- 另外,也可使用屏幕等反射遥控信号。如果 很难直接将遥控信号发送到遥感器上,请试 试反射遥控信号。 • 遥控器通过红外线向投影机发出信号(1类发

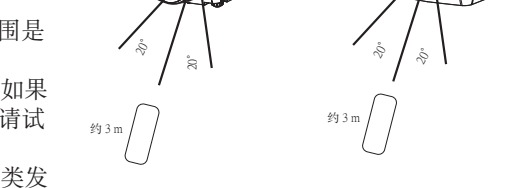

 光二极管产品)。遥控器与投影机的遥控传感器之间如存在障碍物时,会使信号无法传送 到投影机,因此请在无障碍物的场所使用。

 备注 用音频线(带Φ 3.5 立体声微型插头的电缆)将本投影机与遥控器的 REMOTE CONTROL 端口连接起来后,可以将本遥控器当作有线遥控器使用。

### 使用遥控身份特性

本功能可以在同时使用两个或三个相同型号投影机时能够正确 遥控投影机。本功能应与投影机设置配合使用。

——请参阅"选项菜单"一节的"红外遥控身份"项目,首 先设置投影机的身份号。

备注 选项菜单的"红外遥控身份"项目选择"全部"时, 无论ID CHANGE开关位置如何,遥控器都可控制投影机。 2002 [201]

**2** 将开关的凸起滑到想要控制的投影机的身份号的位置。

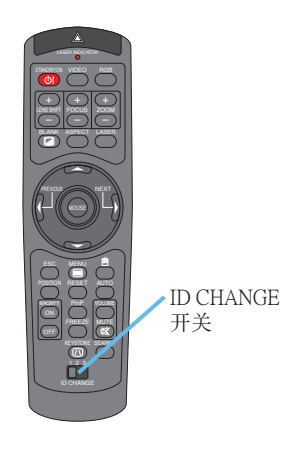

# <span id="page-15-0"></span>遥控器(续)

### 使用鼠标 / 键盘控制功能

注意• 连接前请务必阅读要连接的设备的说明书。错误操作有可能造成设备的故障。

- 只能连接到电脑或与电脑连接的 USB 集线器。
- 计算机在工作时,请不要插拔连接电缆。

使用 USB 控制功能时,您可以将遥控器作为电脑的简易鼠标或键盘使用。

通过 M1-D 电缆将投影机的 M1-D 端口连接到电脑后,下列功能将被启用。

备注 为实现 USB 控制,请使用 Windows 95 版 本 OSR2.1 以上的系统。如果计算机设定或鼠 标驱动程序不正确,有可能无法使用。 备注 仅限右图所示的功能可供使用。 备注 连接电缆后,投影机将作为 HID(人机接 口设备)类设备的鼠标或键盘。

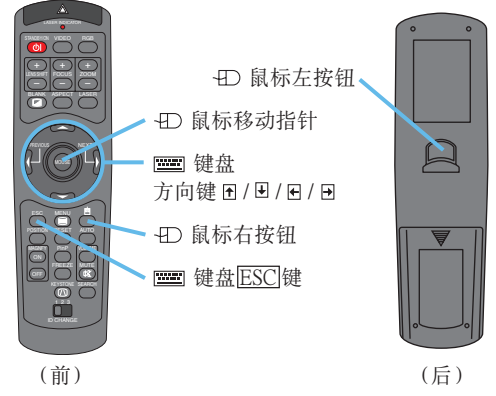

# <span id="page-16-0"></span>开启/关闭电源

警告 • 电源开启后,有强烈光线投射。请勿直视投影机的镜头或通风口。

通知事项 • 按正确的顺序开启 / 关闭电源。投影机的电源应先于所连接的设备打开。在 关闭了所连接的设备电源后再关闭投影机的电源。

#### 开启电源

- **1** 取下镜头盖。
- 请将电源开关拨到"|"(开)侧。 standby/on 指示灯将会点亮橙色。 **2**
- 按STANDBY/ON按钮。 投影机的灯泡点亮,standby/on 指示灯闪烁绿 色。 电源开启完成后,指示灯停止闪烁并点亮绿 色。 **3**
- 请使用 LENS SHIFT 按钮向上或向下移动图 **<sup>4</sup>** 像。(仅X80C)

备注 X70C没有镜头移动功能。X70C投影机上有音 量按钮,而没有镜头移动按钮。

**5** 有关选择输入信号,请参阅下页的"选择输入 信号"部分。

#### 关闭电源

按STANDBY/ON按钮。 "关闭电源吗?"的确认信息将显示约 5 秒钟。 **1**

当看到"关闭电源吗?"信息时,再按一次 STANDBY/ON 按钮。 投影机灯泡熄灭,standby/on 指示灯闪烁橙 色。 当灯泡冷却完成后,standby/on 指示灯停止闪 烁并点亮橙色。 **2**

将电源开关拨到"○"(关)侧。 standby/on 指示灯熄灭。 **3**

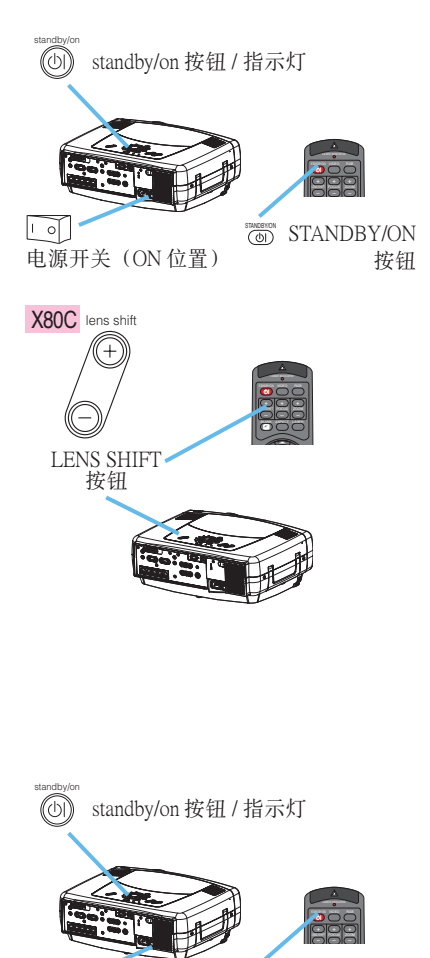

 $\mathsf{E}[\mathsf{E}]$ 电源开关(OFF 位置) STANDBY/ON STANDBY/ON 按钮

**4** 盖上镜头盖。

# <span id="page-17-0"></span>操 作

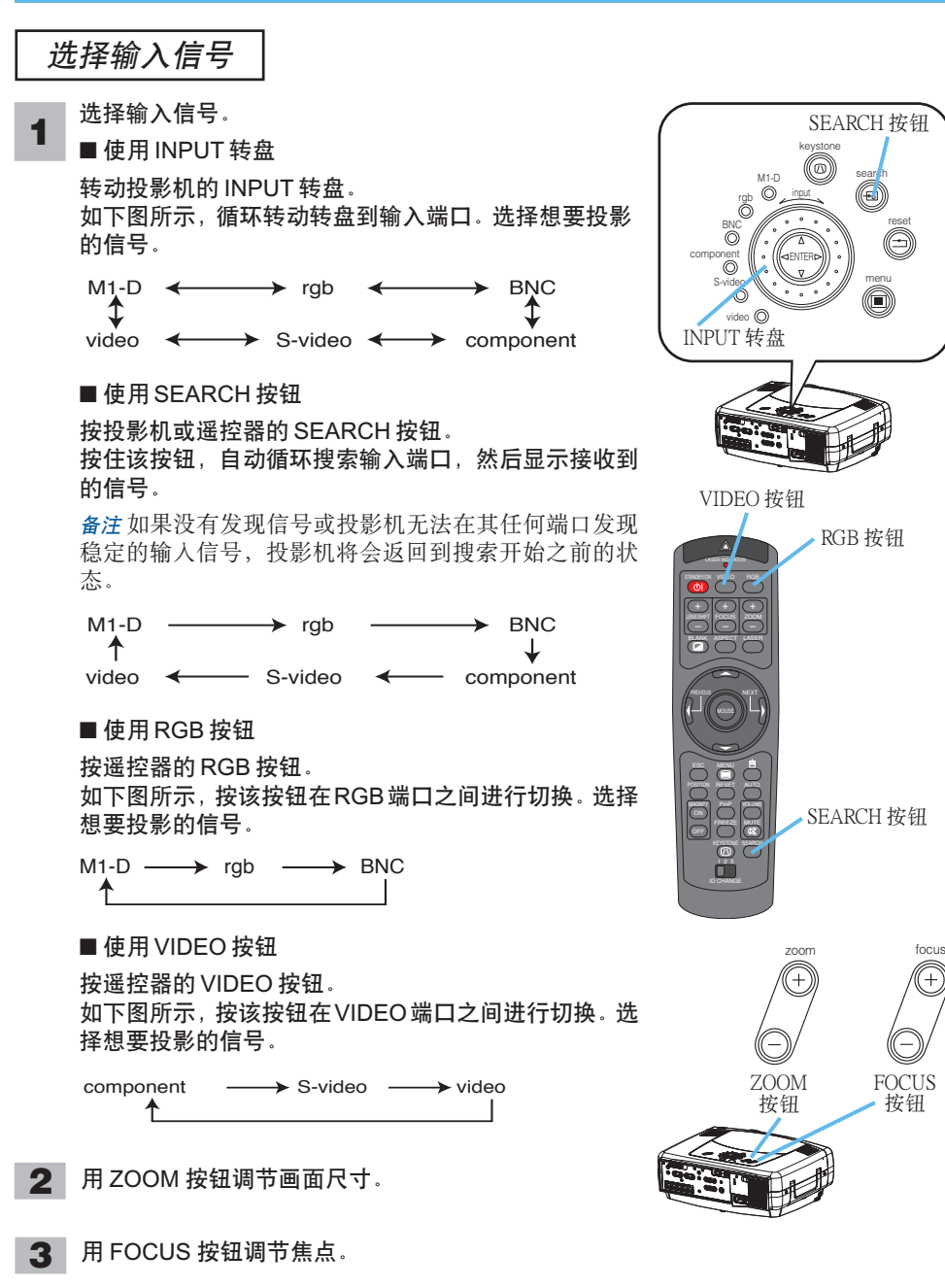

### <span id="page-18-0"></span>选择图像的宽高比

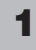

**1** <sup>按</sup> ASPECT 按钮在宽高比模式之间进行切换。

■ M1-D 信号时

备注 "标准"为保持输入信号原来的宽高比。

标准 4:3 16:9

■ RGB 信号时(不是 M1-D)

 $4:3 \leftrightarrow 16:9$ 

■ 视频信号时

4:3 ← 16:9 ← 小

备注 1125i 或 750p 的 HDTV 信号时,仅可选择 16:9。

### 进行自动图像调节

备注 自动调整需 10 秒左右时间。另外,对某些输入可能不能正常起作用。

**1** 按 AUTO 按钮。

#### ■ RGB 信号时

将会自动调节垂直位置、水平位置、时钟相位(水平 相位)和水平尺寸。

备注 请在应用程序窗口最大化状态下进行调节。 另外,有可能无法正常调节较暗的图像。请用明亮的 画面进行调节。

#### ■ 视频信号时

将会自动选择最适合于相应输入信号的信号类型。

备注 只有在输入菜单的视频项目选择自动时,该功能可 用。对于分量视频信号,自动识别信号类型,而与该功 能无关。

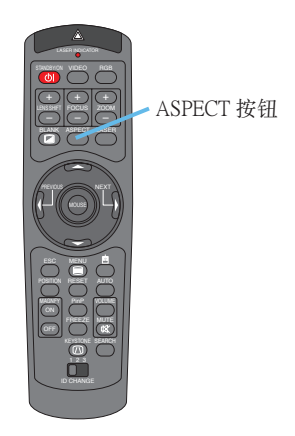

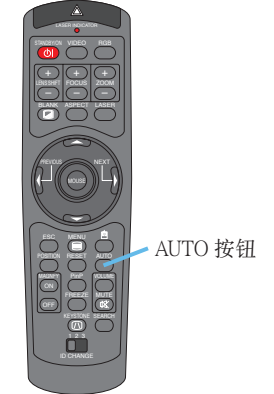

# <span id="page-19-0"></span>调节图像位置

**1**

备注 本功能仅对 RGB 信号有效。

按 POSITION 按钮。 出现如图所示的显示画面后即 可进行图像位置的调节。

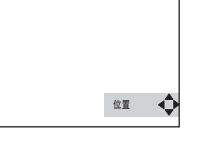

- 使用箭头按钮 ▲ / ▼ / ◀ / ▶ 调节位置。 备注 在调节位置过程中如需回复到初始位置,可按 RESET 按钮。 **2**
- 再按一次 POSITION 按钮, 显示画面消失, 图像位 置的调节完成。 **3**

备注 如不进行任何操作,数秒后显示画面自动消失。

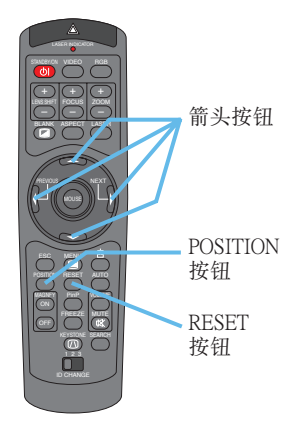

### 校正梯形失真

- 按 KEYSTONE 按钮。 出现如图所示的显示画面后即可进行 梯形失真校正。 **1**
- 使用箭头按钮 / 选择要校正的失 **<sup>2</sup>** 真方向( 或 )。

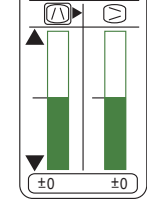

梯形校正

- 3 使用箭头按钮 ▲ / ▼ 校正失真。
- 再次按 KEYSTONE 按钮关闭对话框并结束本次操 作。 **4**

备注 即使没有进行任何操作,对话框也会在几秒钟后 自动消失。

备注 该调节过度时,图像可能无法正确显示。 另外, 对某些输入可能不能正常起作用。

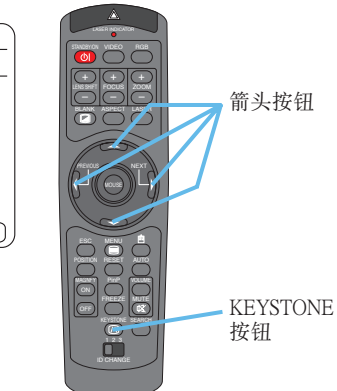

#### <span id="page-20-0"></span>调节音量

- 按 VOLUME 按钮。 音量 出现如图所示的显示画面后即可进行 音量调节。 **1**
- 2 使用箭头按钮 ▲ / ▼ 调节音量。

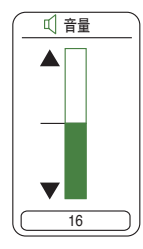

16

音量

再次按 VOLUME 按钮关闭对话框并结束本次操作。 备注 即使没有进行任何操作,对话框也会在几秒钟 后自动消失。 **3**

静 音

- 按 MUTE 按钮。 出现如图所示的显示画面,声音关 闭。 **1**
- 再按一次 MUTE 或者 VOLUME 按 钮,声音开启。 **2**

备注 即使没有进行任何操作,对话框 也会在几秒钟后自动消失。

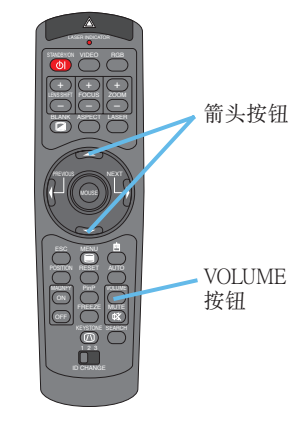

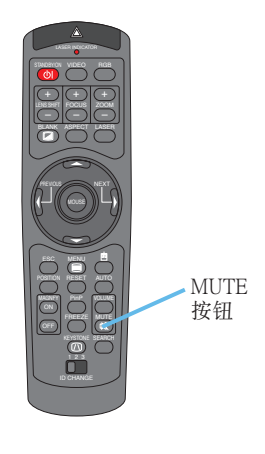

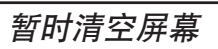

- 按 BLANK 按钮。 **1**
	- 输入信号画面将会关闭,然后将会出现多色清屏画 面。

#### 备注可使用菜单设定多色清屏画面。请参阅"屏幕 菜单" 部分的表格中"多色清屏"项目。

**2** 再按一次 BLANK 按钮, " 多色清屏画面"消失, 回

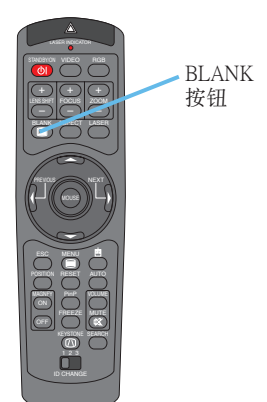

#### <span id="page-21-0"></span>静止图像

按 FREEZE 按钮。 如右图所示,屏幕上出现一个 个对话框,当前图像的画面将 会静止。 **1**

静止

再次按 FREEZE 按钮屏幕将恢复到正常状态。 "||"图标将会变为"▶"图标。几秒后, 对话框关 闭,屏幕恢复正常。 **2**

备注 如果按了改变某种显示状态(如多色清屏、显 示对话框或菜单、调节图像、改变输入信号)的遥 控器或投影机的按钮,静止模式自动解除。

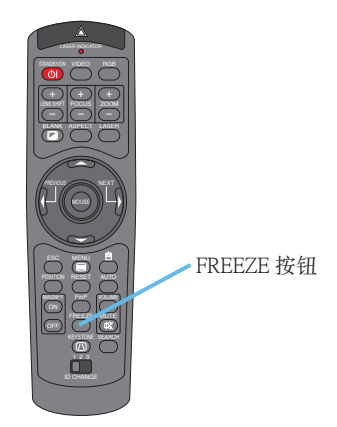

通知事项 • 在显示过程中如已设定静止模式,请注意不要忘记解除静止图像。长时间投影同一图 像,该图像有时会作为残影留下来。

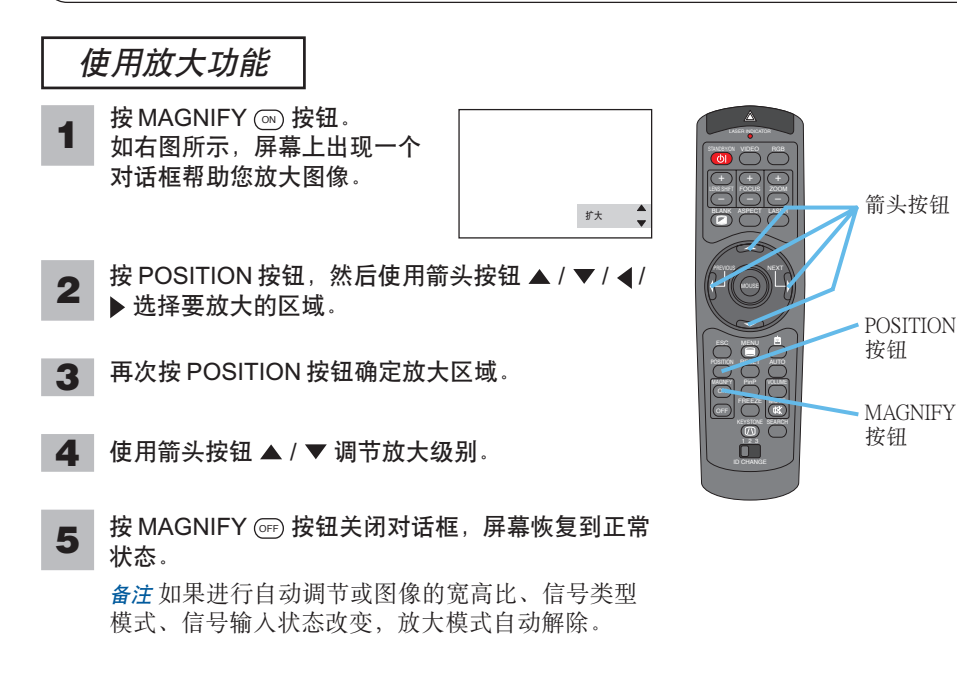

<span id="page-22-0"></span>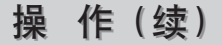

显示子画面

备注 仅当主画面选择 RGB 信号时,本画中画功能才有效。

<sup>按</sup> PinP 按钮。 **1** 出现视频信号图像的子画面。

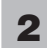

再次按 PinP 按钮改变子画面的尺寸或关闭子画面。 **2** 小的子画面 → 大的子画面 ↟ ╶┙

无子画面

备注 您可以选择子画面的视频信号和子画面的位置。 请参阅"输入菜单" 部分的表格中"画中画输入" 和"画中画位置"项目。

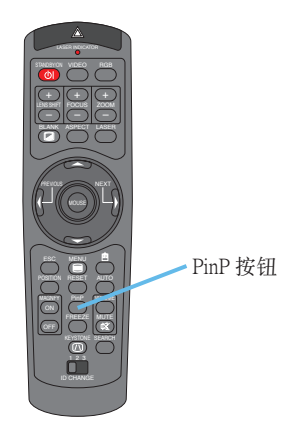

#### 选择音频输入

备注 仅当屏幕上显示子画面时,本功能才有效。

- 屏幕上显示子画面时,按 VOLUME 按钮。 如右图所示,屏幕上出现一个对话 框。 **1**
- RGB(主画面的音频输入) 2 使用箭头按钮 () 选择音频输入。

视频(子画面的音频输入)

备注您也可以使用箭头按钮 ▲/▼调节音量。请参 阅"调节音量"部分。

16

RGB Video 音量

▲

再次按 VOLUME 按钮关闭对话框并结束本次操作。 备注 即使没有进行任何操作,对话框也会在几秒钟 后自动消失。 **3**

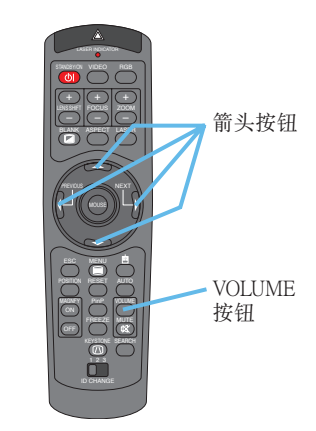

### <span id="page-23-0"></span>各种功能设置

### 使用菜单功能

本投影机有下列菜单:主项目、图像 -1、图像 -2、输入、自动、屏幕、选项和网络。每一菜 单都可用相同的方法操作。这些菜单的基本操作方法如下。

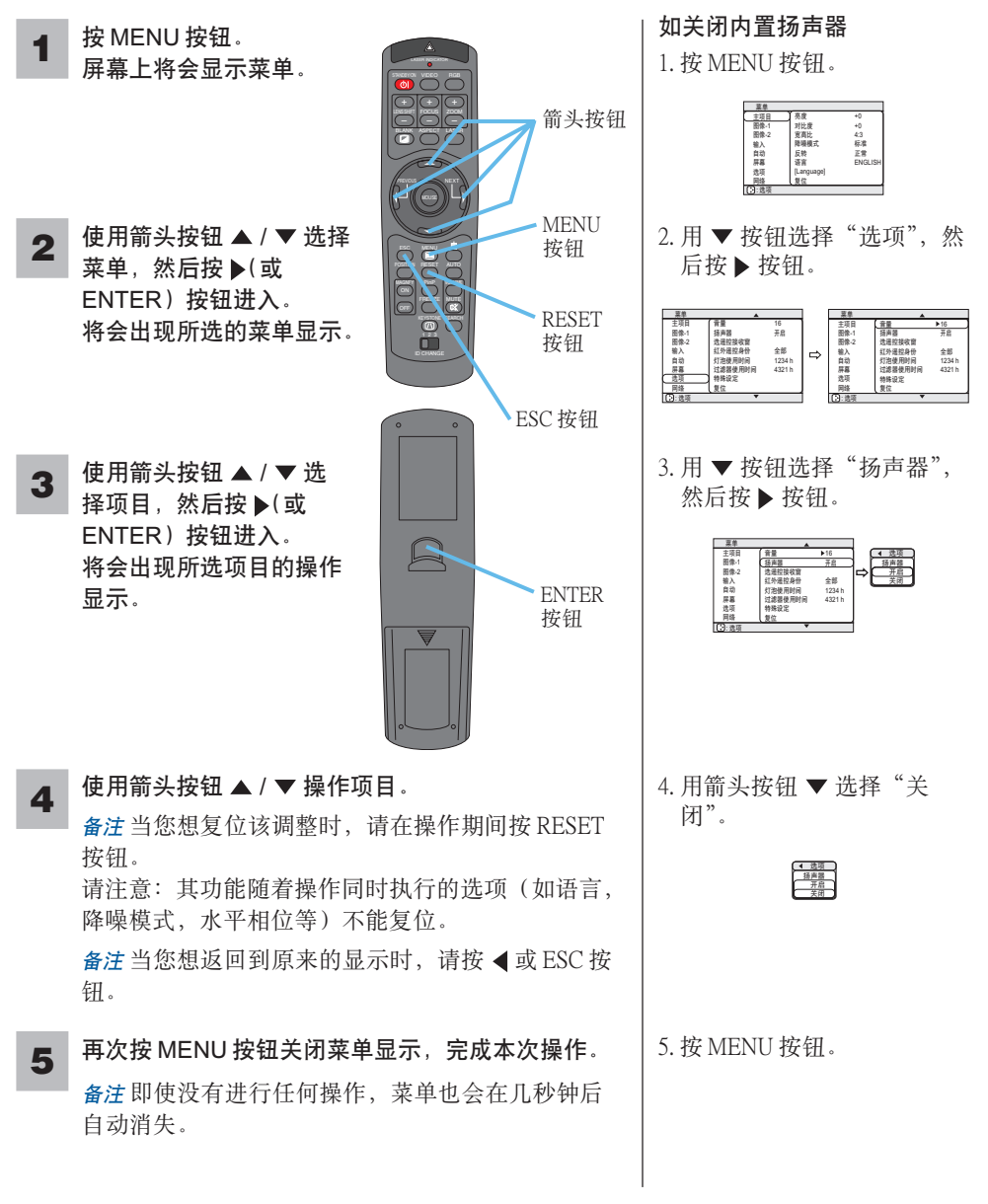

<span id="page-24-0"></span>主项目菜单

用主项目菜单可以执行下表中显示的项目。请按下表中的说明进 行每一操作。

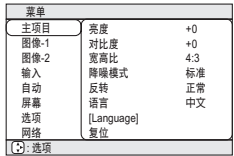

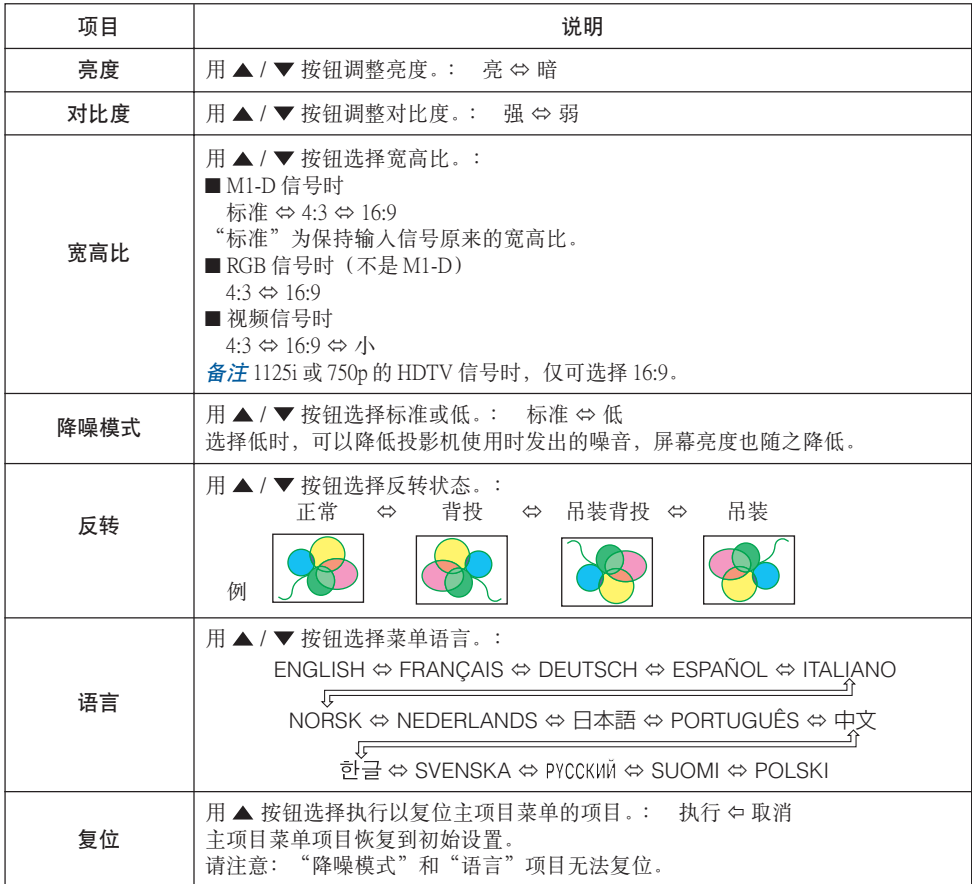

<span id="page-25-0"></span>图像 -1 菜单

用图像 -1 菜单可以执行下表中显示的项目。请按下表中的说明进 行每一操作。

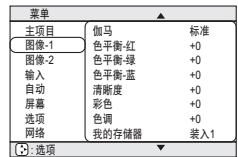

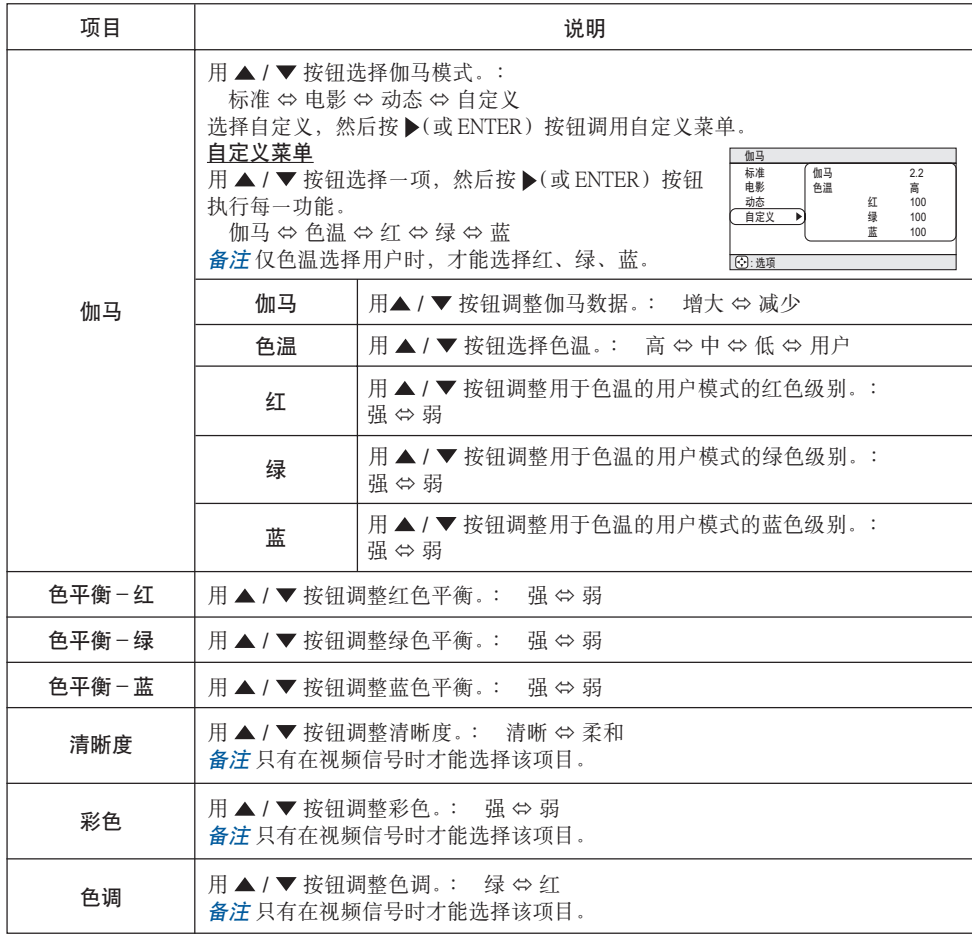

(本表格接下页。)

#### 图像-1菜单(续)

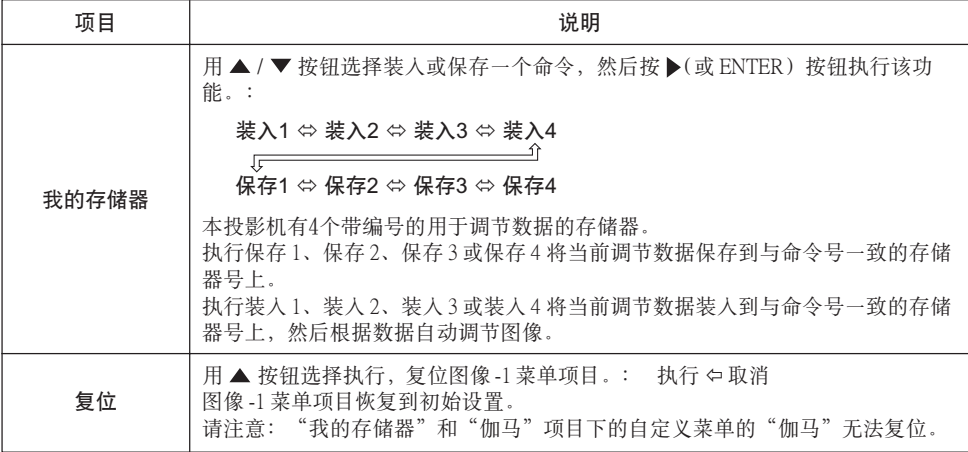

<span id="page-27-0"></span>图像 -2 菜单

用图像 -2 菜单可以执行下表中显示的项目。请按下表中的说明进 行每一操作。

**3:选项** 菜单 主项目<br><u>图像-1</u><br>图像-2 输入 自动 屏幕 选项 网络 垂直位置置位置<br>水平相位<br>木平平 捕<br>扫描度 复位 20 142 31 1344 95

备注 在 M1-D 信号时无法选择该菜单。

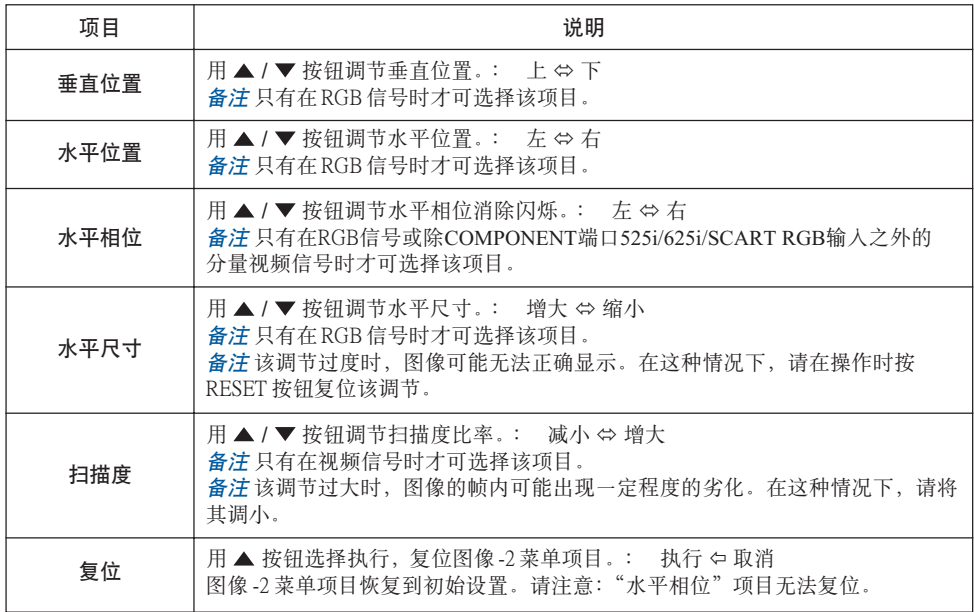

<span id="page-28-0"></span>输入菜单

用输入菜单可以执行下表中显示的项目。请按下表中的说明进行 每一操作。

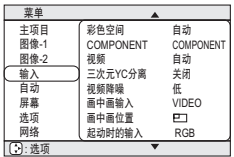

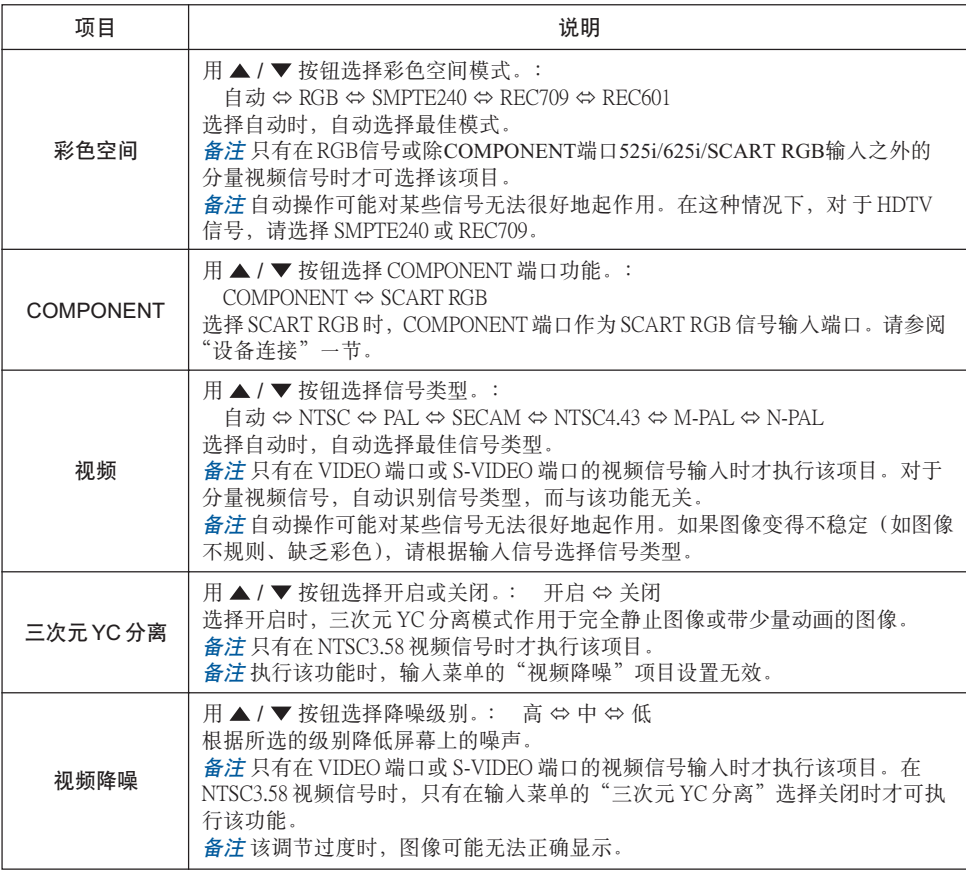

(本表格接下页。)

#### 输入菜单(续)

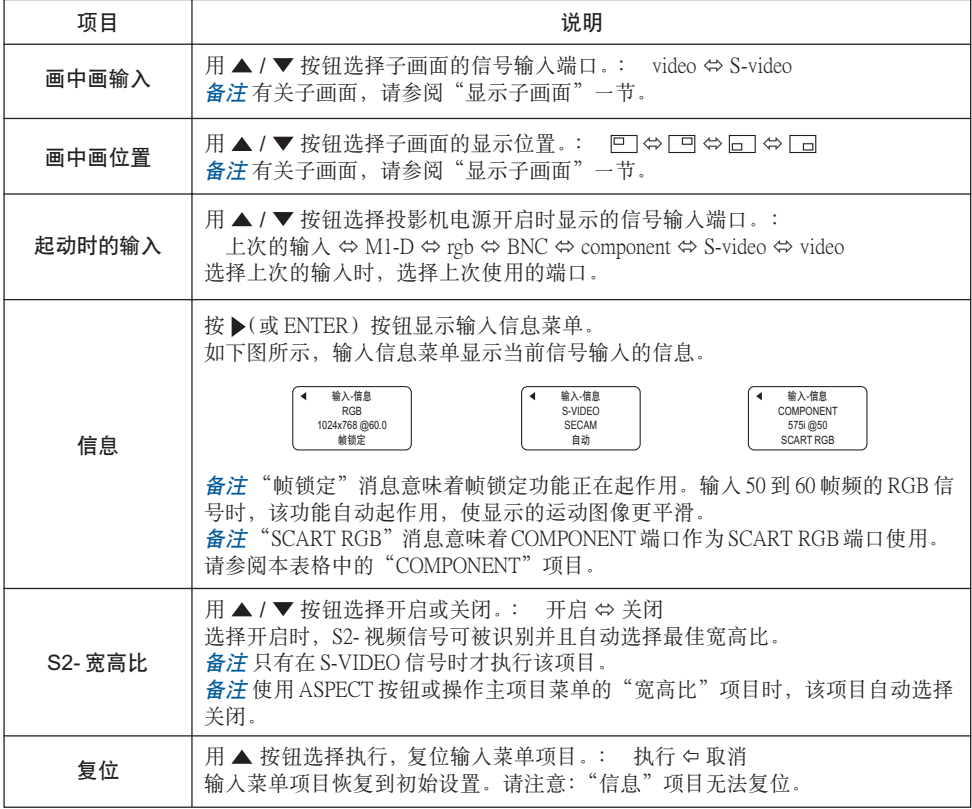

<span id="page-30-0"></span>自动菜单

用自动菜单可以执行下表中显示的项目。请按下表中的说明进行 每一操作。

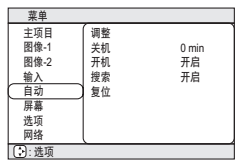

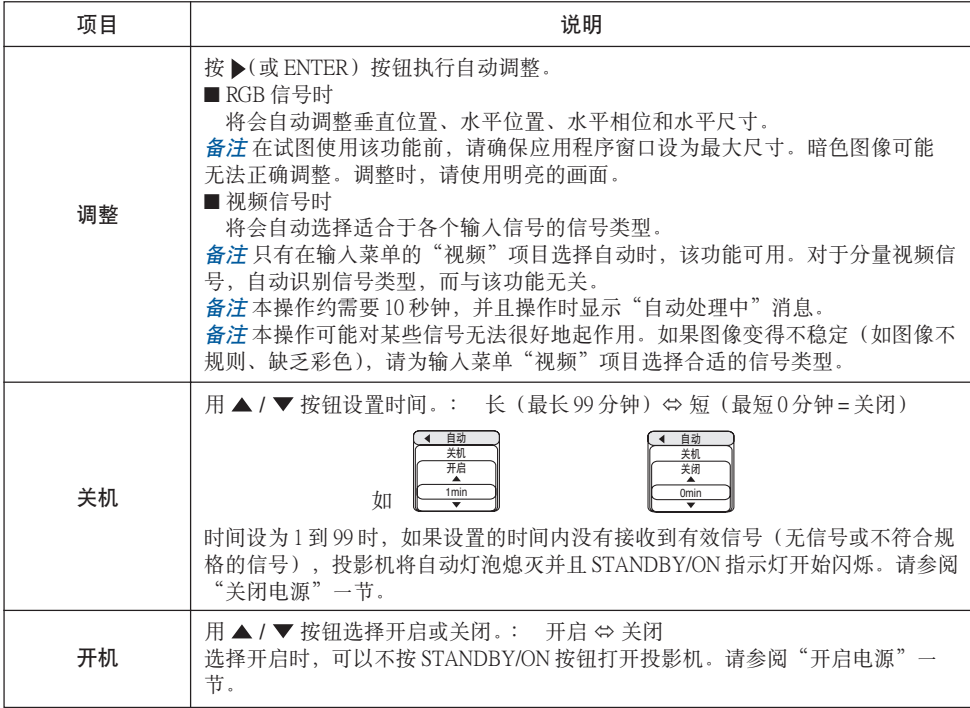

(本表格接下页。)

#### 自动菜单(续)

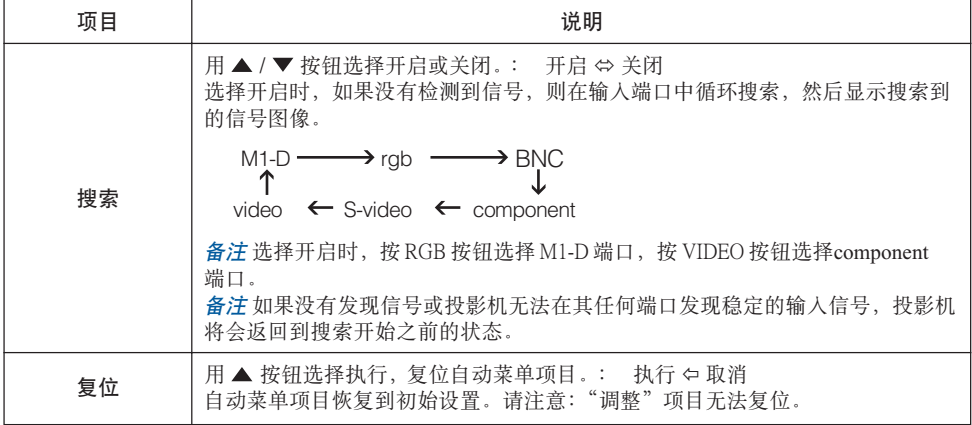

<span id="page-32-0"></span>屏幕菜单

用屏幕菜单可以执行下表中显示的项目。请按下表中的说明进行 每一操作。

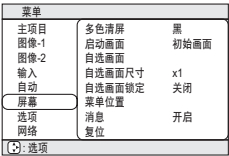

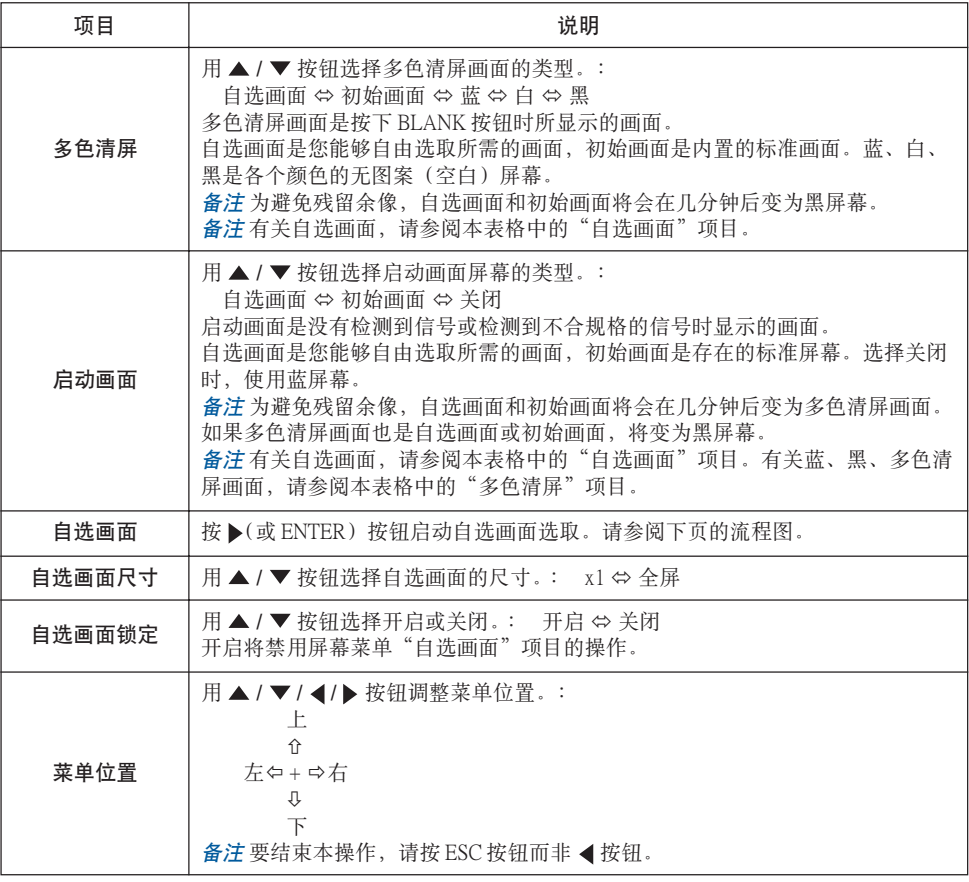

(本表格接下页。)

#### 屏幕菜单 (续)

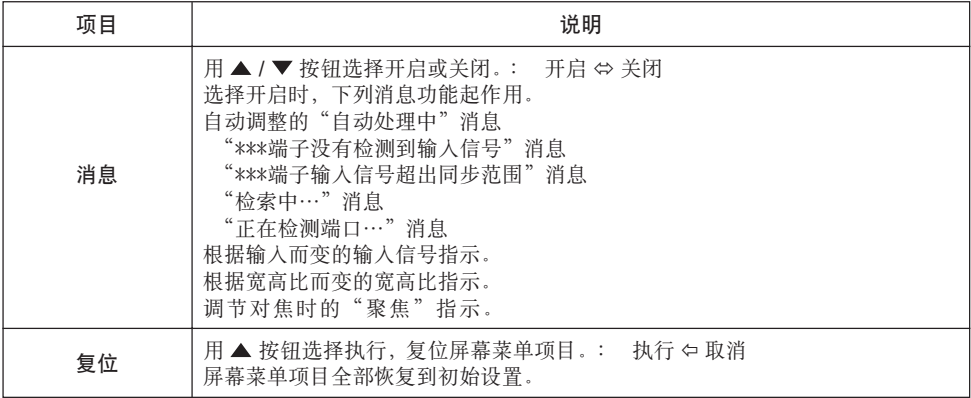

#### 如何选取图像作为自选画面

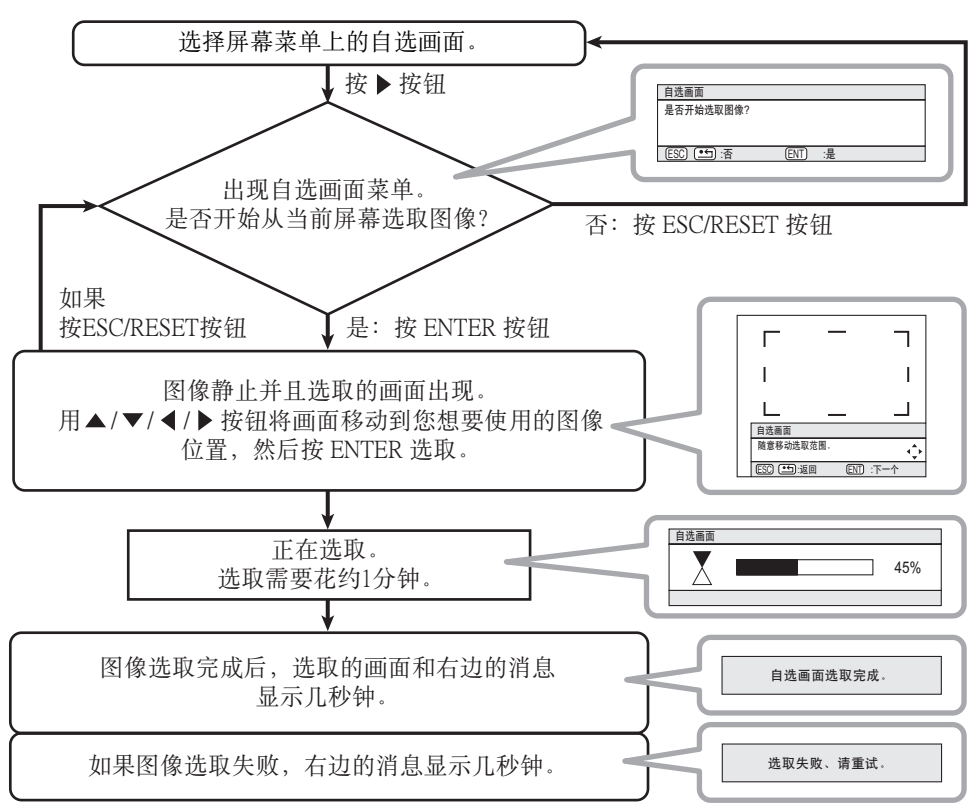

<span id="page-34-0"></span>选项菜单

用选项菜单可以执行下表中显示的项目。请按下表中的说明进行 每一操作。

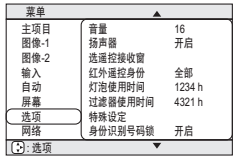

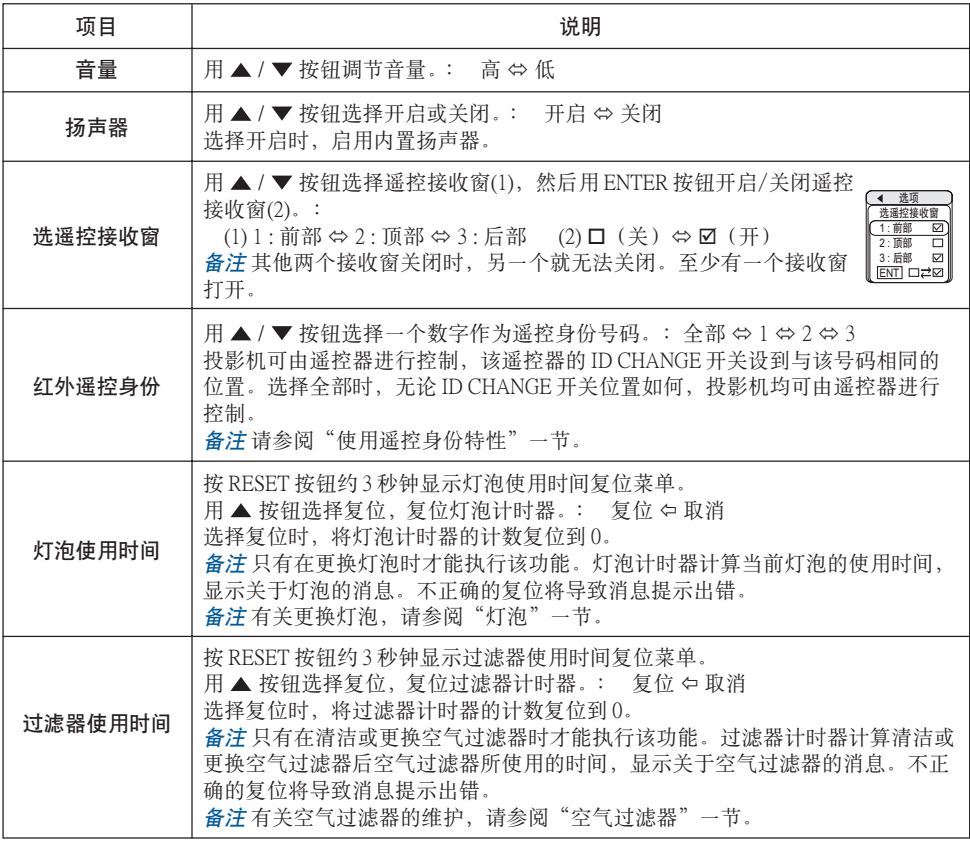

(本表格接下页。)

#### 选项菜单 (续)

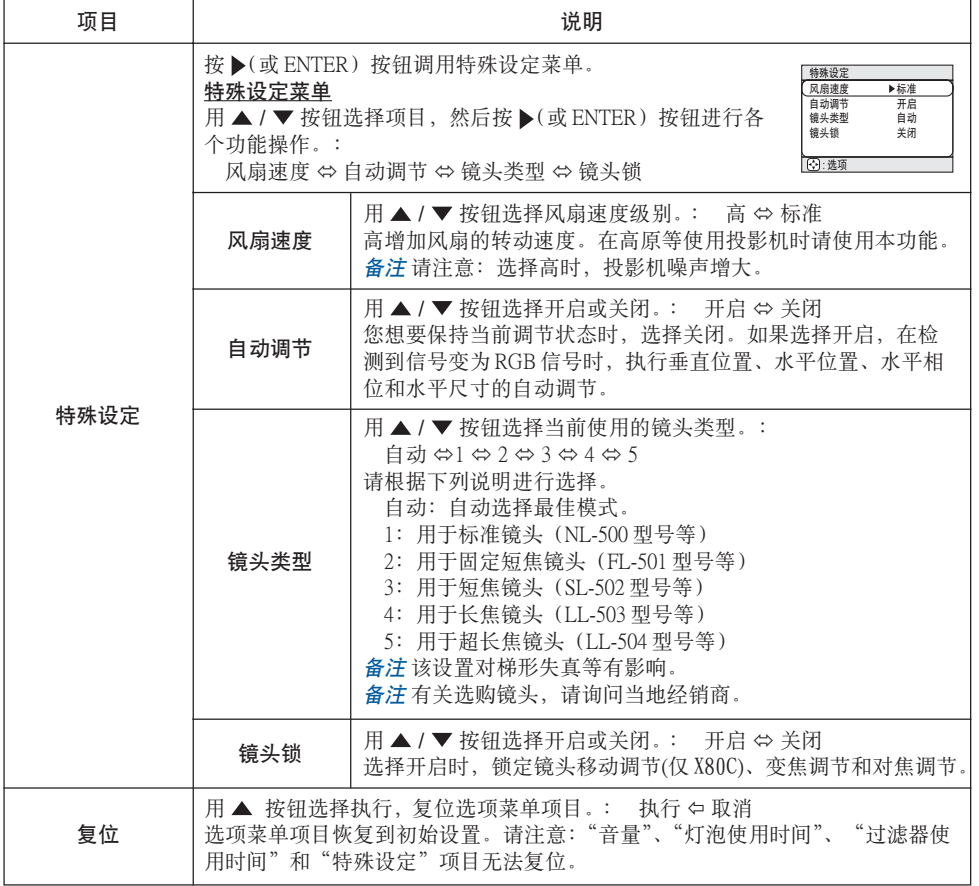

<span id="page-36-0"></span>各种功能设置(续)

#### 网络菜单

本投影机具有网络功能。如果您使用本功能,请根据您所使用的 网络环境设置投影机。

备注如果您的网络可以通过 DHCP 服务器分配 IP 地址,则无需下列设置。 投影机默认状态下设为启用 DHCP。请参阅"网络设置"一节。

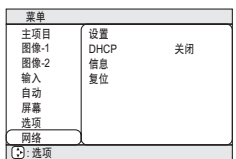

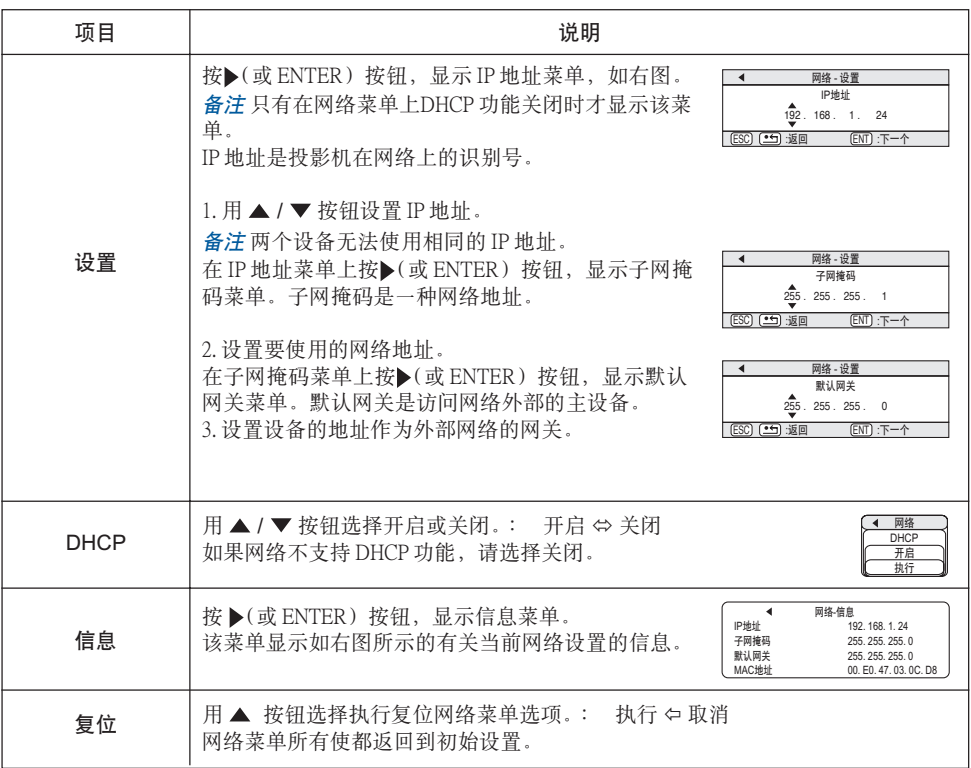

## <span id="page-37-0"></span>网络设置

本投影机提供网络功能。初次使用该功能时,请与经销商联系以获得更多的信息。 要开始使用网络功能,先通过 5 类 电缆将 network 端口连接到网关设备上,然后按所使用的网 络环境设置投影机。

#### 网络支持DHCP 功能时

如果通过网络菜单将DHCP设为"开启",则可以自动设置IP地址。请参阅"网络菜单"一节。

#### 网络不支持 DHCP 功能时,或虽然网络支持 DHCP 功能,但您却使用固定地址时

请用网络菜单设置 IP 地址、子网掩码、默认网关和 DHCP (35 页)。首先将 DHCP 功能设为"关 闭"。

您可以用连接到网络的电脑上的网络浏览器(Internet Explorer 4.0 或更高的版本)设置以上内 容。

在连接至局域网的电脑上的网络浏览器输入IP地址,该IP地址与投影机上设置的IP地址相同。

#### 例如 IP 地址 = 192.168.1.11 的情况

1) 输入 http://192.168.1.11。

2) 单击"ENTER"。

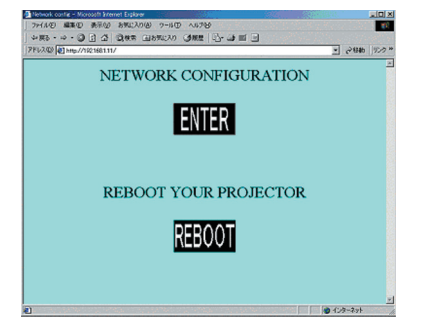

3) 根据屏幕输入所需数据。

4) 确认输入的数据正确无误, 然后单击"Write"。 备注 这些设置在重新启动后激活。DHCP 为关闭时, 这些设置将被保存并应用。

5) 单击"Return to top page".

6) 单击"REBOOT"完成本操作。

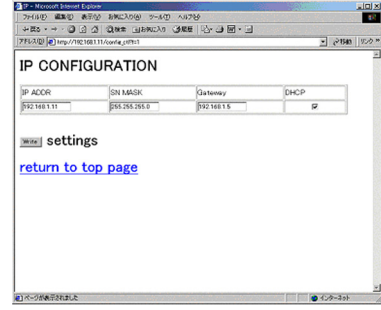

<span id="page-38-0"></span>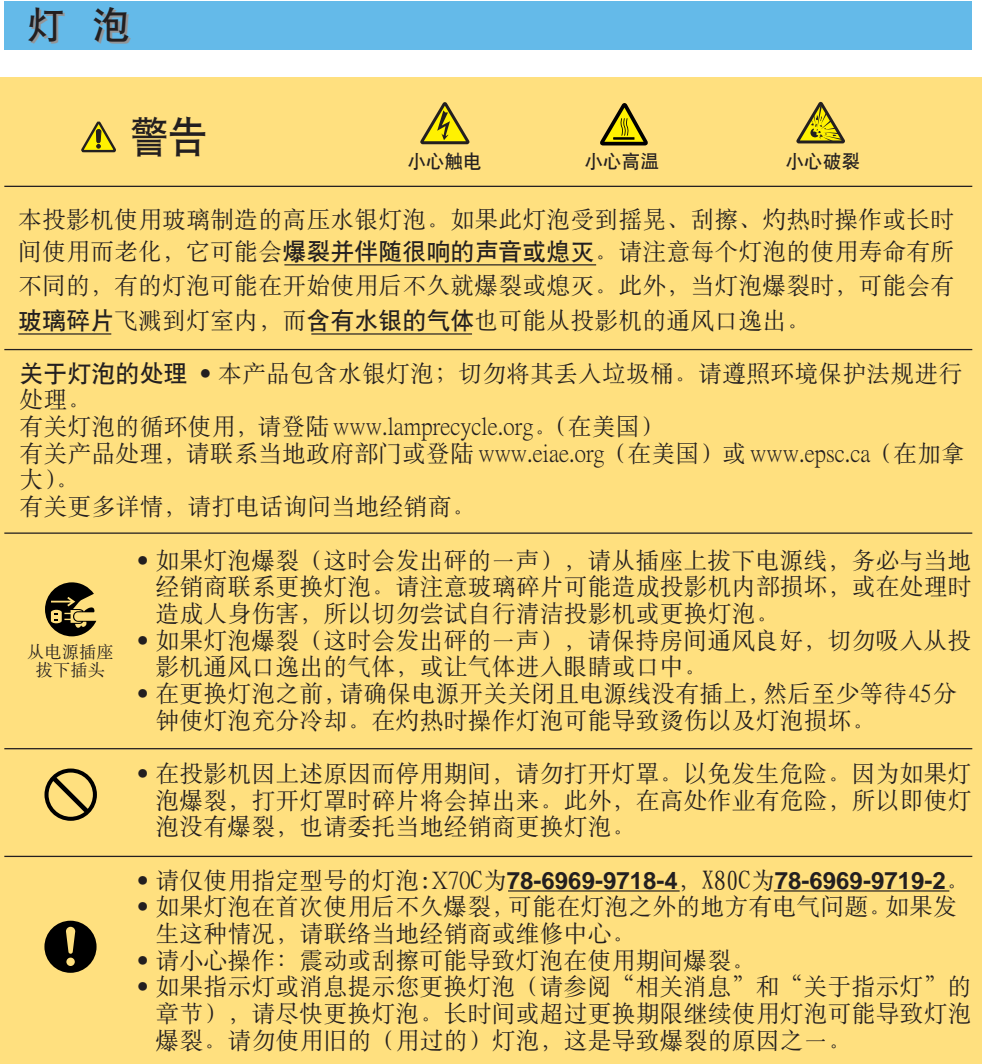

<span id="page-39-0"></span>灯 泡(续)

更换灯泡

如果指示灯或消息提示您更换灯泡,请尽快更换灯泡。

**1** 关闭投影机的电源,拔下电源线。使灯泡至少冷却 45 分钟。

**2** 请与当地经销商联系准备新的灯泡。告诉经销商您的灯泡型号。如果投影机为悬吊安装, 或灯泡已经爆裂,请委托经销商更换灯泡。

自行更换灯泡时,

- **3** 确认投影机已充分冷却。 按图示方向滑动并移开灯泡护盖锁,灯泡护盖的一边 将会翘起。向上拉灯泡护盖并将其取下。
- **4** 旋松图示的 3 颗螺钉,抓住把手轻轻地取下灯泡。 请注意,不要碰触到灯箱的内部。
- **5** 装入新灯泡, 拧紧 3 颗螺钉加以固定。
- **6** 将灯泡护盖的 2 处爪钩与投影机咬合,然后将灯泡护 盖压入投影机,确认灯泡护盖装配良好,没有翘起。

通知事项 • 请勿在取走灯罩的情况下使用投影机。在 更换灯泡时,请确保螺钉拧紧。螺钉松动可能导致损坏 或受伤。

▼ 打开投影机电源,然后复位灯泡计时器。<br>▼ (1) 投影机工作时,按 MENU 按钮打开菜单。

- 
- (2) 用 ▲ / ▼按钮选择菜单上的"选项", 然后按 ▶ 按钮或 ENTER 按钮。
- (3) 用 ▲ / ▼按钮选择"灯泡使用时间", 然后按住 RESET 按钮 3 秒钟。

(4) 用 ▲ 按钮选择"复位"。

备注 在显示"0 小时后 , 电源将自动关闭"消息后,如果已经更换了灯泡,则请在打开 电源的 10 分钟内完成复位操作。

备注 错误地复位灯泡计时器(未更换灯泡而复位或更换灯泡后没有复位)将会导致出现 错误讯息。

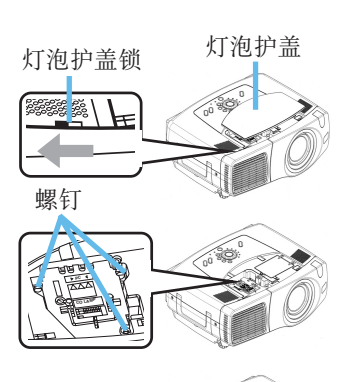

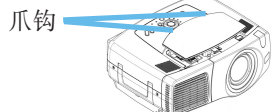

## <span id="page-40-0"></span>空气过滤器

警告• 请仔细阅读"产品安全指南"。

• 在维护之前,请确保电源开关已经关闭且电源线已经拔出,然后等待至少45分钟, 直到灯泡完全冷却。

- 仅使用指定型号 **78-8118-9187-4** 的空气过滤器。
- 空气过滤器和空气过滤器盖取下时请勿使用投影机。不带空气过滤器使用投影机可能会 引起损坏。

注意事项 • 如果空气过滤器被灰尘或其他脏物堵塞,投影机内部温度会升高,并且可 能会引起故障。为防止投影机内部过热,电源会自动关闭。

### 空气过滤器的维护

每使用100小时左右,请务必清洁空气过滤器。如果指示灯或消息提示您清洁空气过滤器,请 尽快清洁空气过滤器。

当空气过滤器的污垢已无法清理,或过滤器破损时,必须进行更换。请尽快更换空气过滤器。 备注 更换灯泡时,请同时更换空气过滤器。

关闭投影机的电源,拔掉电源线。使灯泡至少冷却 45 分钟。 **1**

**2** 确认投影机完全冷却后,卸下过滤器盖和空气过滤器。

使用真空吸尘器清洁过滤器盖和空气过滤器。 当空气过滤器的污垢已无法清理,或过滤器破损时,必须进 行更换。 如果空气过滤器需要更换,请联系当地经销商准备新的空 气过滤器。告诉经销商您的空气过滤器型号。 **3**

- 装入清洁过的空气过滤器或新的空气过滤器,然后盖上过滤 器盖。 **4**
- 打开投影机电源,然后复位过滤器使用时间。 **5**
	- (1) 当投影机工作时,按 MENU 按钮打开菜单。
	- $(2)$  用  $\triangle$  /  $\blacktriangledown$  按钮选择菜单上的"选项", 然后按  $\blacktriangleright$  按钮 或 ENTER 按钮。
	- (3) 用 ▲ / ▼按钮选择"过滤器使用时间", 然后按住 RESET 按钮 3 秒钟。
	- (4) 用 ▲ 按钮选择"复位"。

备注 错误地复位过滤器使用时间(未更换过滤器而复位或 更换过滤器后没有复位)将会导致出现错误讯息。

释放按钮。

向下拉过滤器盖时, 按住过滤器盖的

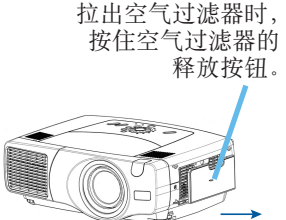

# <span id="page-41-0"></span>其他维护项目 其他维护项目

警告• 请仔细阅读"产品安全指南"。  $\Delta$ • 在维护之前,确认电源开关已经关闭且电源线已经拔下。 • 请当心高温。切勿在使用时或刚使用后触摸镜头和通风口,以免烫伤。 • 切勿自行维护本投影机内部。以免发生危险。 • 切勿使用除下列物品之外的清洁剂或化学物品,包括苯和涂料稀释剂。 • 请不要使用喷雾清洁器。 ▲ 注意事项 • 维护不当可能导致诸如变色、脱漆等不良后果。

通知事项 • 请不要用坚硬的物品擦拭或敲击本投影机。

### 内部的维护

为确保安全使用,请每2年左右委托当地经销商对投影机进行清洁和检查。

#### 维护镜头

关闭投影机的电源,拔掉电源线。 **1**

**2** 用市售的镜头清洁纸轻轻地擦拭镜头。请勿用手直接触摸镜头。

维护外壳和遥控器

关闭投影机的电源,拔掉电源线。 **1**

用纱布或软布轻轻地擦拭。 **2**

备注 如果污渍严重,将软布在水中或在含有中性洗涤剂的水中蘸湿,拧干后轻轻擦拭。 然后再用软的干布轻轻擦拭。

### <span id="page-42-0"></span>故障诊断

### 相关消息

打开本机电源时,可能会显示下表所示的消息。屏幕上显示这些消息时,请按照下表所述处理。 如果处理后仍旧显示同样的消息,或出现下列描述之外的消息,请与当地经销商或维修中心联 系。

备注 尽管这些消息在几分钟左右将会自动消失,但每次打开电源时将会再次出现。

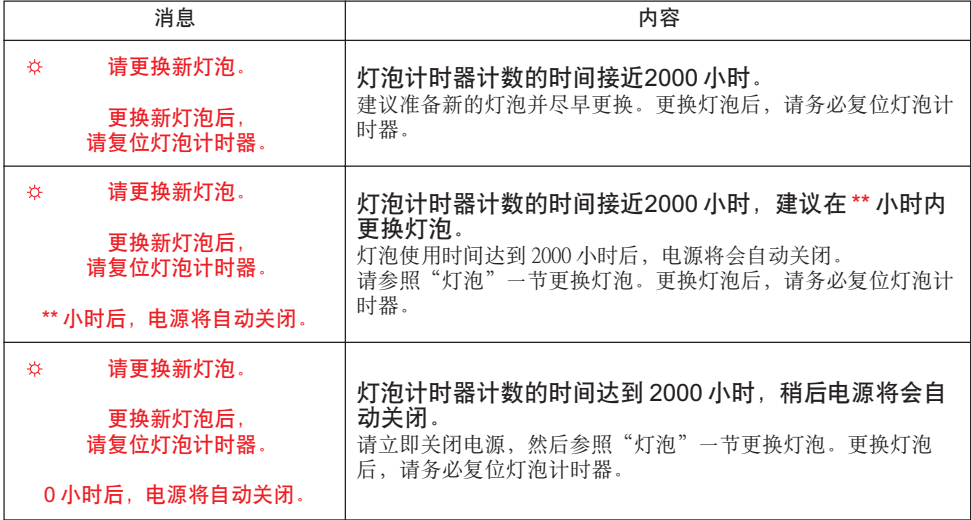

(本表接下页。)

通知事项 • 灯泡有一定的使用寿命,从它的特性上说,在长时间使用后,灯泡有可能 不亮、爆裂等。本机具有自动关闭功能,当灯泡使用时间到达 2000 小时时,会自动关闭 电源。但是,灯泡的使用寿命会因灯泡本身的原因而有很大差异。有可能在自动关闭功 能启用之前,灯泡已不能点亮。

相关消息(续)

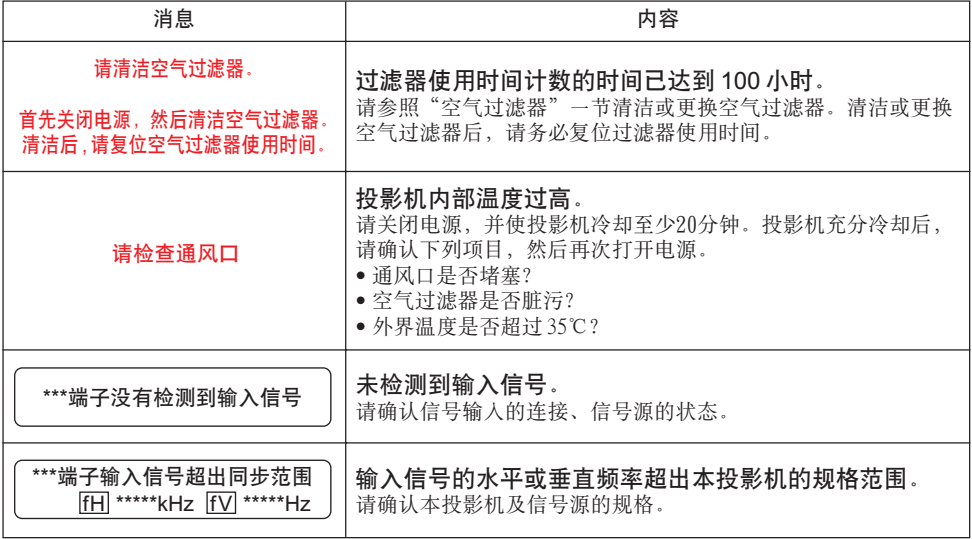

<span id="page-44-0"></span>故障诊断(续)

关于指示灯

standby/on 指示灯、lamp 指示灯、temp 指示灯的点亮、闪烁有下表所示的意义。请按照下表处理。 如果在处理后仍显示同一指示,或显示除下面指示外的某一指示,请与经销商或维修中心联系。

通知事项 ● 为安全起见, 投影机内部过热时, 电源将自动关闭并且指示灯也会熄灭。 在这种情况下,请将主电源开关按至"○"(关)侧,并至少等待 45 分钟。投影机充分冷 却后,请确认灯泡和灯罩的连接状态,然后重新打开投影机电源。

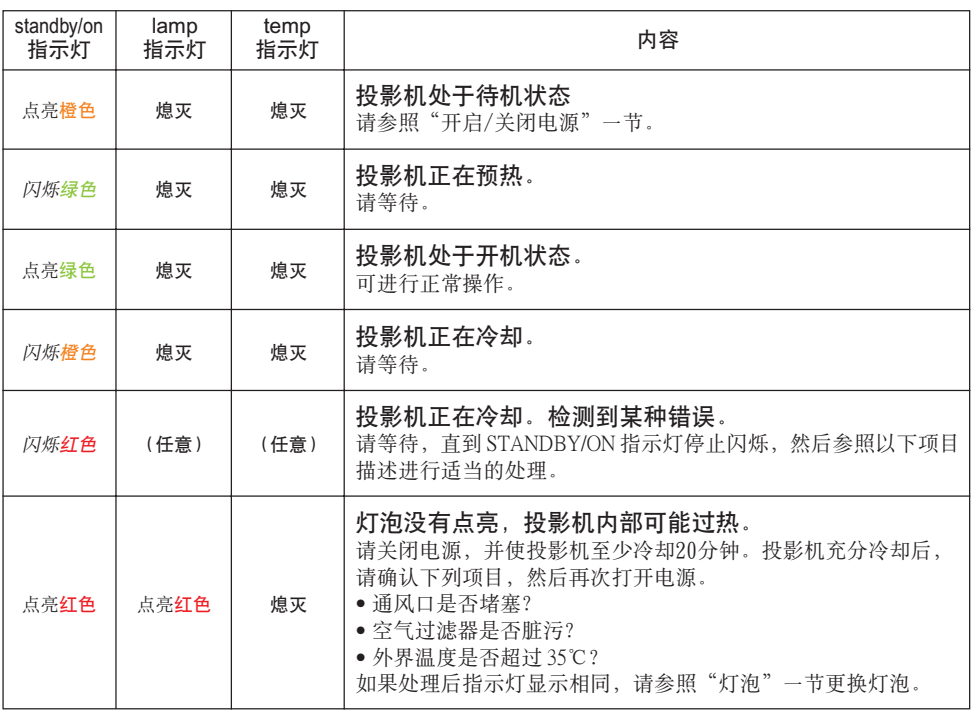

(本表接下页。)

关于指示灯(续)

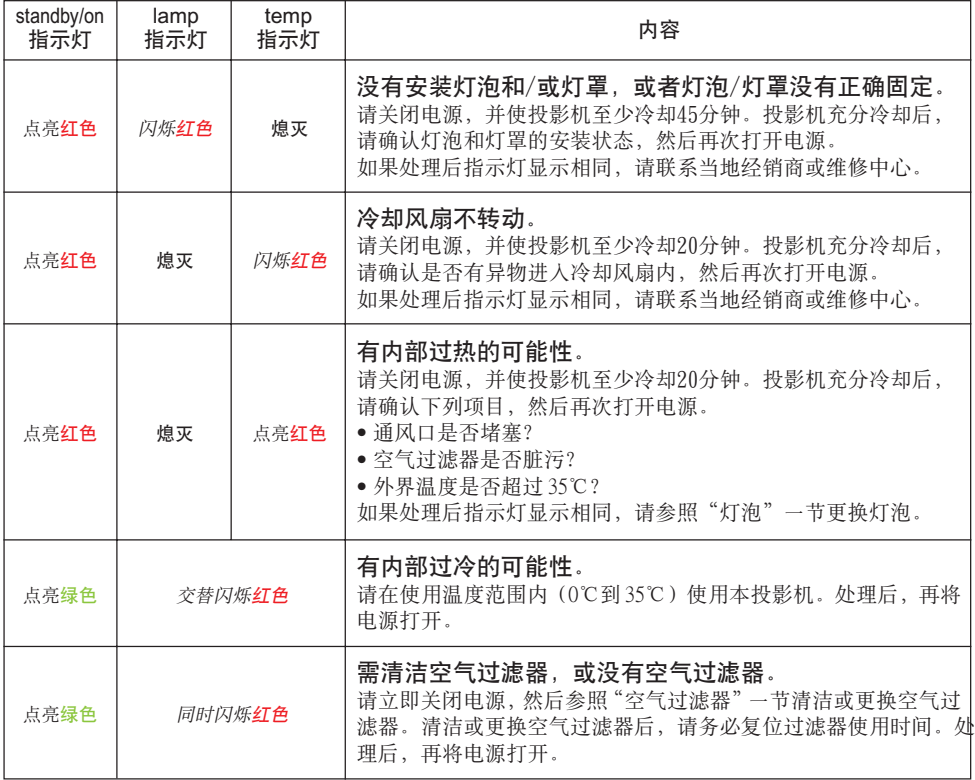

# <span id="page-46-0"></span>容易误认为是故障的现象

警告 • 如果出现诸如冒烟、异味、噪声过大、外壳或元件或电缆损坏、液体渗入或异 △ 前进入等异常情况,切勿使用投影机。在这种情况下,请立即关闭电源开关,然后从 电源插座拔下电源插头。在确认烟或异味不再冒出后,请联系当地经销商或维修中心。

委托维修前,请参照下表进行检查。如果问题无法解决,请联系当地经销商或维修中心。

通知事项 • 有时画面中可见到辉点、黑点,这是液晶特有的现象,并非故障。

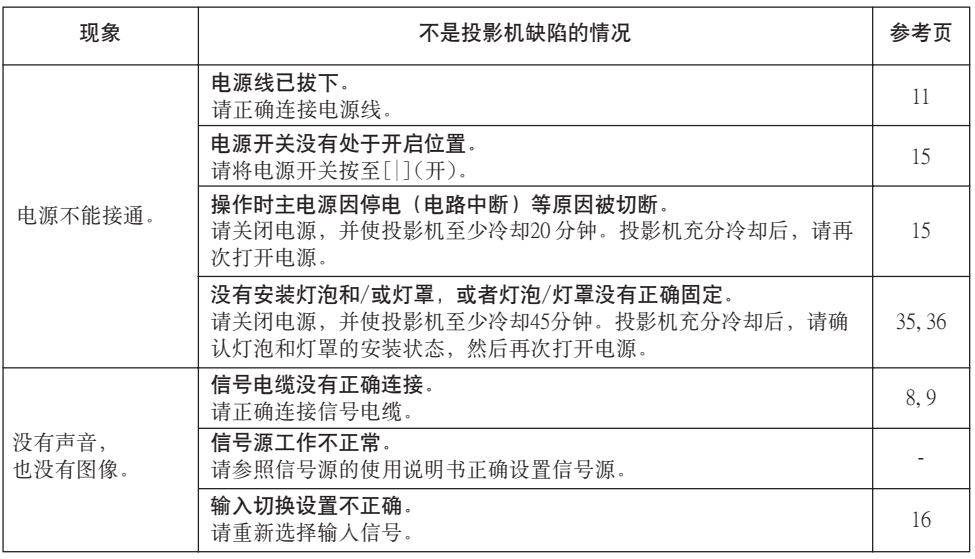

(本表接下页。)

容易误认为是故障的现象(续)

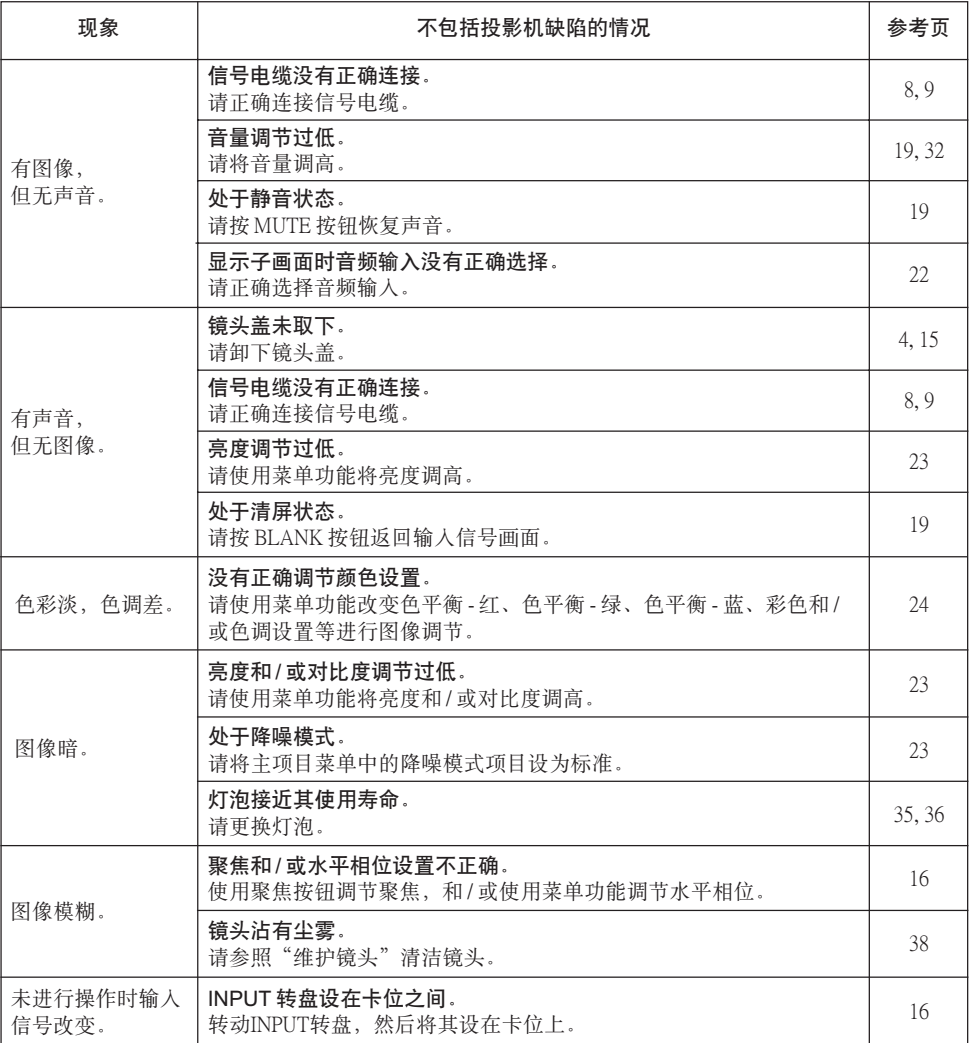

# <span id="page-48-0"></span>规 格

近知事项 • 本规格有可能因技术改进等原因不经预告而发生变更。

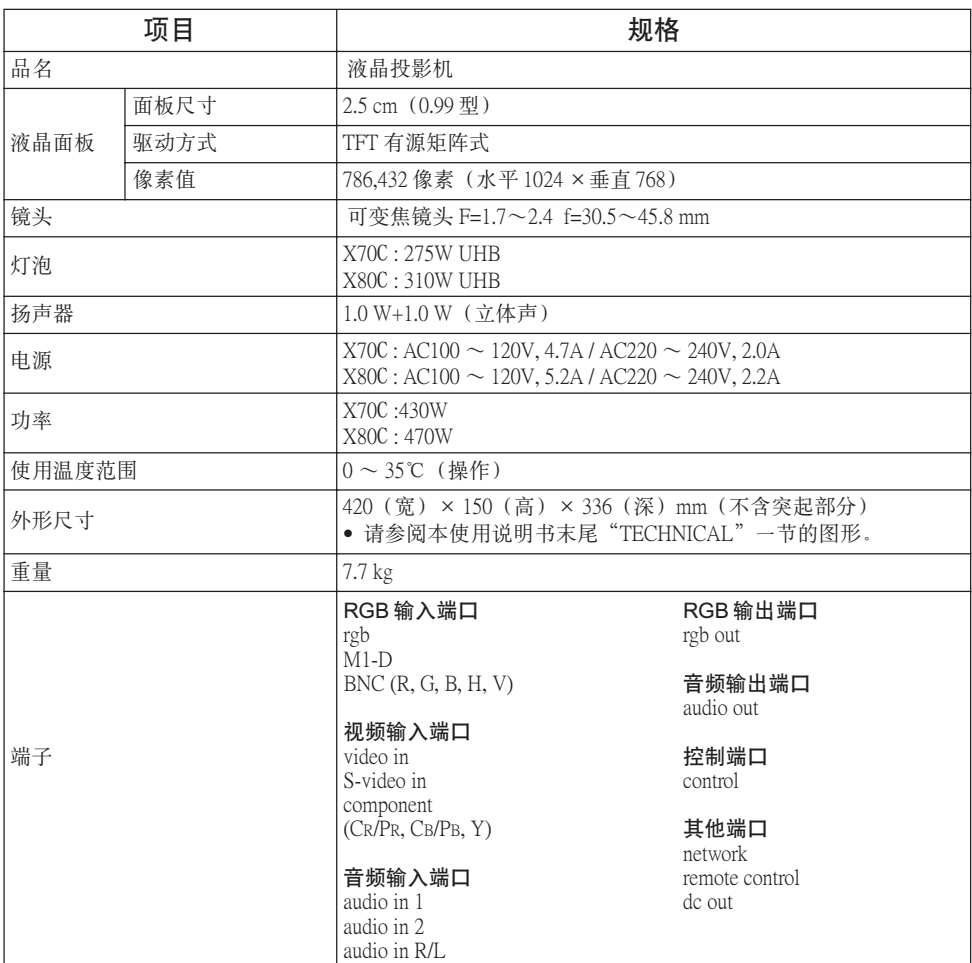

# <span id="page-49-0"></span>附件

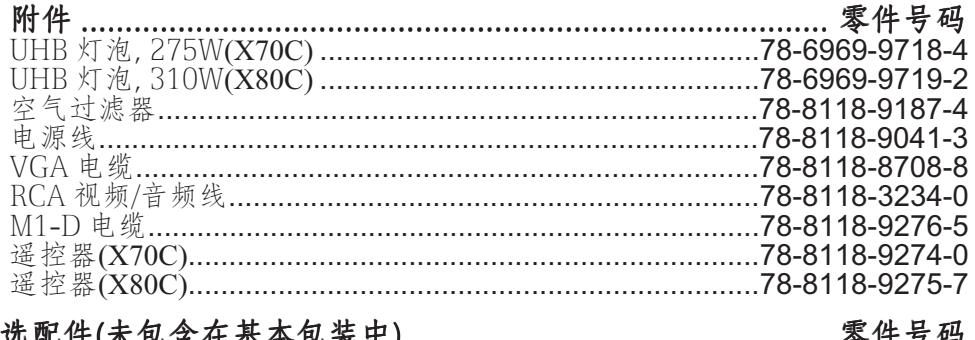

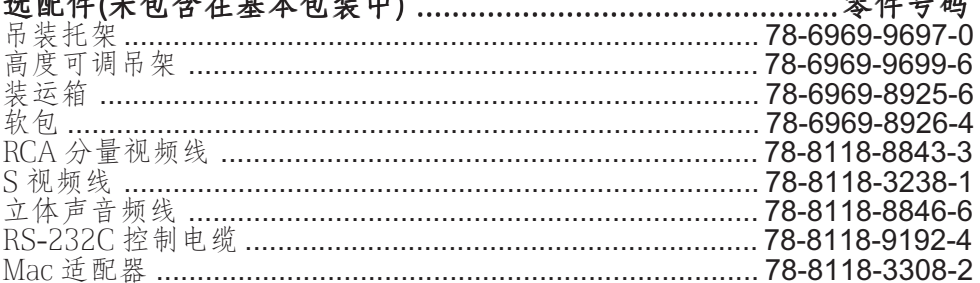

订购方法<br>请与经销商联系订购。

# **3M** X70C/X80C Multimedia Projector **TECHNICAL**

# **Dimensions Dimensions**

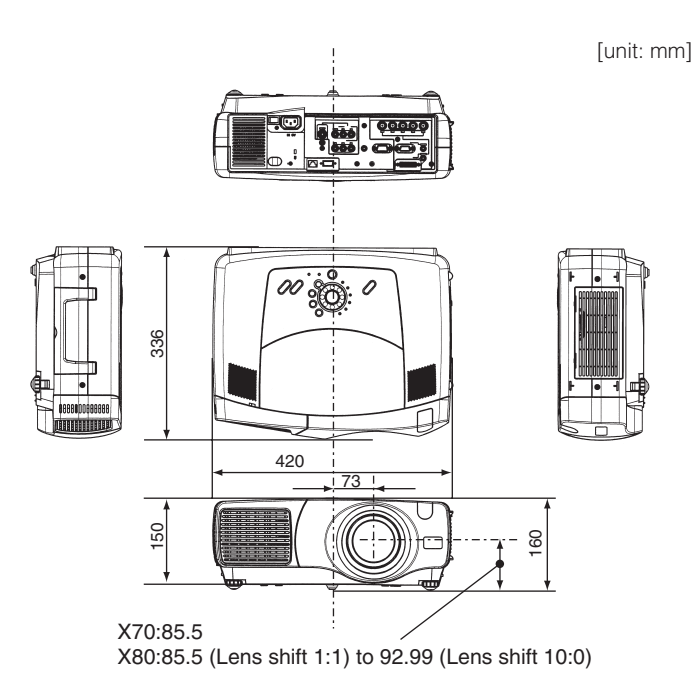

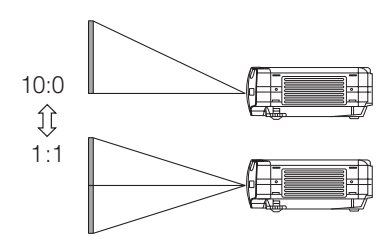

### **Example Of Computer Signal Example Of Computer Signal**

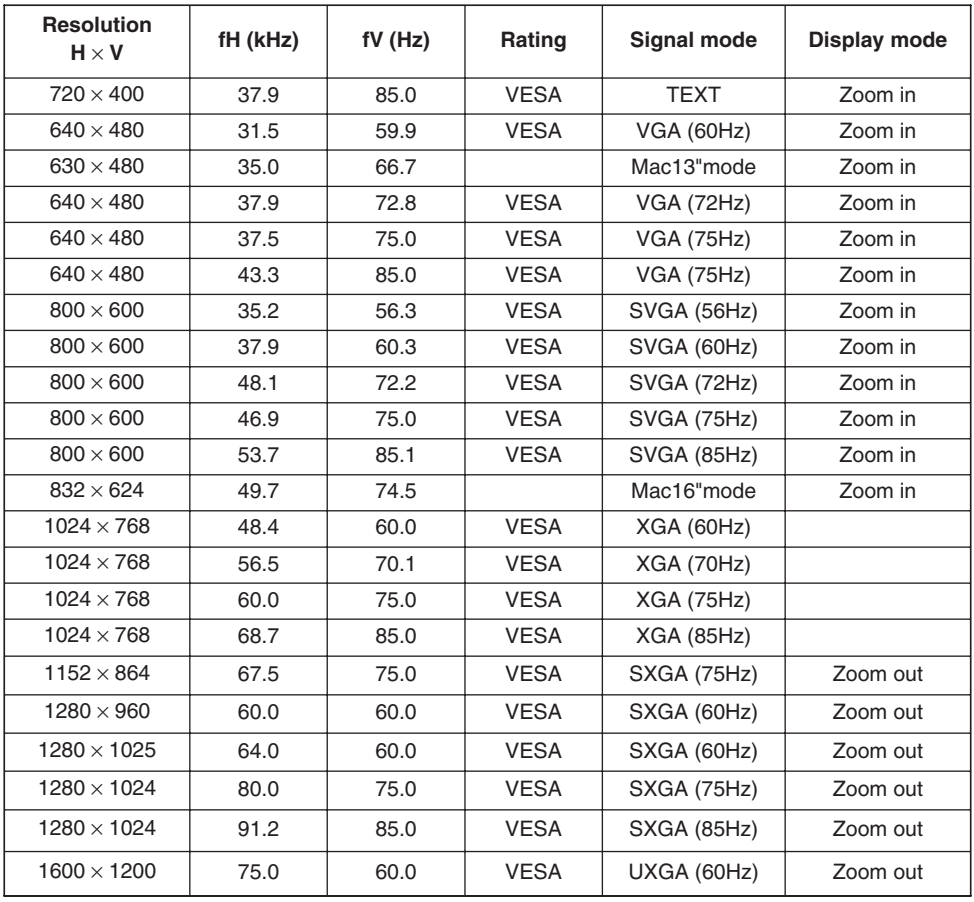

**•** Be sure to check jack type, signal level, timing and resolution before **NOTE** connecting this projector to a computer.

- **•** Some computers may hove multiple display screen modes. Use of some of these modes will not be possible with this projector.
- **•** Depending on the input signal, full-size display may not be possible in some cases. Refer to the number of display pixels above.
- Although the projector can display signals with resolution up to UXGA (1600 x 1200), the signal will be converted to the projector's panel resolution before being displayed. The best display performance will be achieved if the resolutions of the input signal and projector panel are identical.
- **•** Automatically adjustment may not function correctly with some input signals.
- **•** The image may not be displayed correctly when the input sync. signal is a composite sync. or a sync. on G.

# **Initial Set Signals Initial Set Signals**

 $1280\times1024$  (75Hz) | 1.1 | 1.8 | 9.5 | 0.2 1280×1024 (85Hz) 1.0 1.4 8.1 0.4 1600×1200 (60Hz) 1.2 1.9 9.9 0.4

The following signals are used for the initial settings. The signal timing of some computer models may be different. In such case, adjust the items V POSITION and H POSITION in the PICTURE-2 menu.

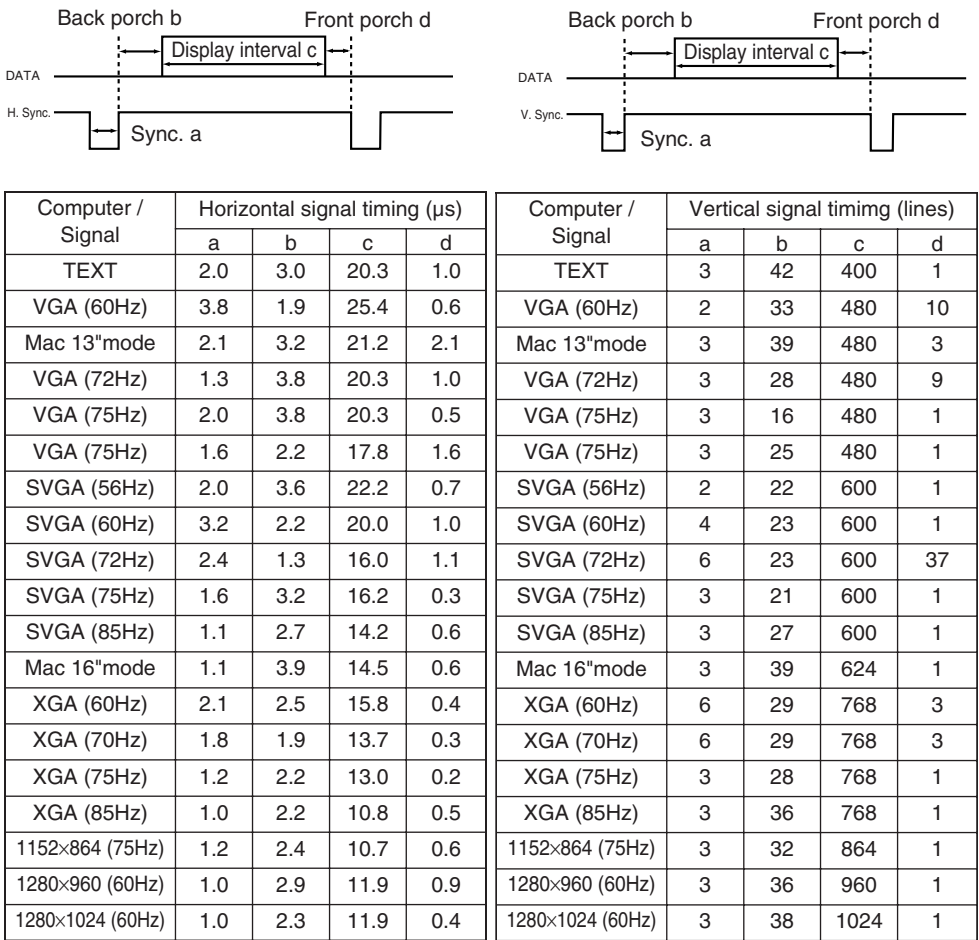

 $1280\times1024$  (75Hz) 3 3 37 1024 2  $1280\times1024$  (85Hz) 3 44 1024 1 1600×1200 (60Hz) 3 46 1200 1

## **Connection To The Ports**

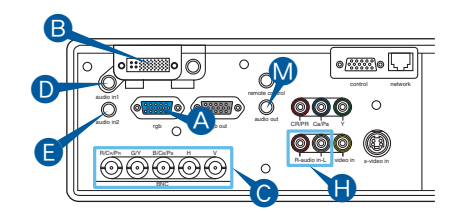

### A **rgb**

6 4 6 6 7 6 0 9 8 7 6  $69696$ 

- Video signal: RGB separate, Analog, 0.7 Vp-p, 75  $\Omega$ terminator (positive)
- H./V. sync. Signal: TTL level (positive/negative)
- Composite sync. Signal: TTL level D-Sub 15 pin shrink jack

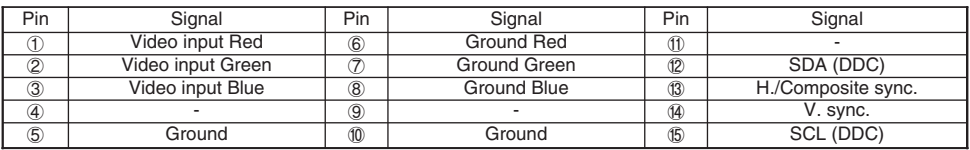

### B **M1-D**

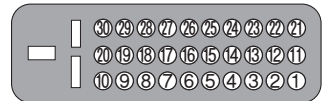

- Type: T.M.D.S.
- Amplitude differential: DC 150-1200 mV / AC 1.56 Vp-p
- Amplitude: TTL level (positive/negative)

M1-D jack

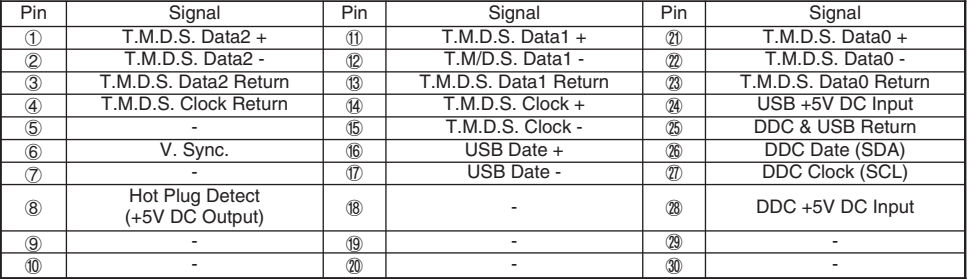

### C **BNC (R,G,B,H,V)**

• BNC jack x5

- Video: Analog 0.7 Vp-p, 75  $\Omega$  terminator
- H/V. sync. : TTL level (positive/negative)
- Composite sync. : TTL level

### D **audio in 1,** E **audio in 2,** H **audio in R, L,** M **audio out**

- 3.5 dia. Stereo mini jack
- 200 mVrms, 57k  $\Omega$  terminator

# **Connection To The Ports (continued)**

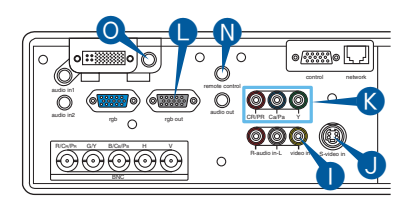

#### **O** video in

- RCA jack
- System: NTSC, PAL, SECAM, PAL-M, PAL-N, NTSC4.43, PAL60
- 1.0  $\pm$  0.1 Vp-p at 75  $\Omega$  terminator

### **O** S-video in

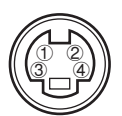

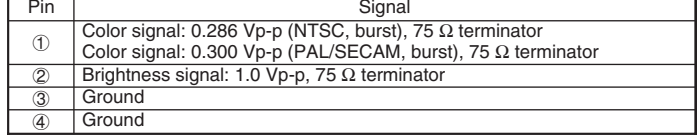

Mini Din 4 pin jack

### K **component (CR/PR, CB/PB, Y)**

- RCA jack x3
- System: 525i (480i), 525p (480p), 625i (575i), 720p, 1080i/1035i
- Y signal: 1.0  $\pm$  0.1 Vp-p at 75  $\Omega$  terminated with composite sync.
- CB/PB signal:  $0.7 \pm 0.1$  Vp-p at 75  $\Omega$  terminated
- CR/PR signal:  $0.7 \pm 0.1$  Vp-p at 75  $\Omega$  terminated

### **O** rgb out

54321 0 9 8 7 6  $699990$ 

- Video signal: RGB separate, Analog, 0.7 Vp-p, 75  $\Omega$ terminator (positive)
- H./V. sync. Signal: TTL level (positive/negative)
- Composite sync. Signal: TTL level

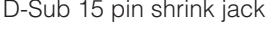

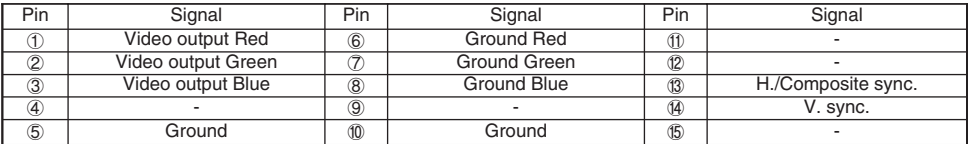

### N **remote control**

- 3.5 dia. Stereo mini jack
- To be connected with the remote control that came with the projector.

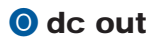

# **Connection To The Ports (continued)**

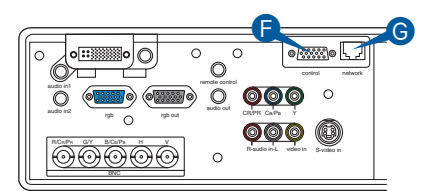

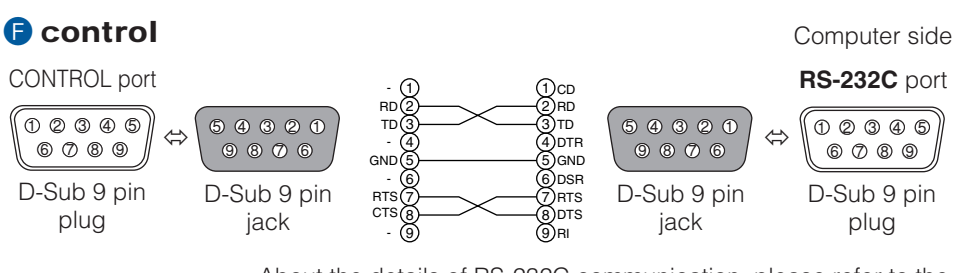

*memo* About the details of RS-232C communication, please refer to the following page.

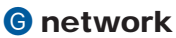

• RJ-45 (10BASE-T) jack

## **RS-232CCommunication RS-232CCommunication**

### *Connecting The Cable*

- Turn off the projector and the computer power supplies. **1**
- Connect the CONTROL port of the projector with a RS-232C port of the computer by a RS-232C cable. Use the cable that fulfills the specification shown in the previous page. **2**
- Turn on the computer power supply and after the computer has started up, turn on the projector power supply. **3**

### *Communications Setting*

19200bps, 8N1

#### **1. Protocol**

Consist of header (7 bytes) + command data (6 bytes).

#### **2. Header**

 $BE + EF + 03 + 06 + 00 + CRC$  low + CRC high CRC\_low : Lower byte of CRC flag for command data CRC\_high : Upper byte of CRC flag for command data

#### **3. Command data**

Command Data Chart

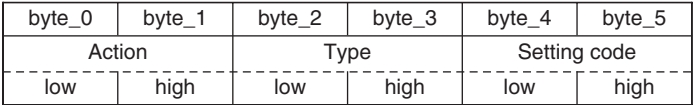

Action (byte\_0 - 1)

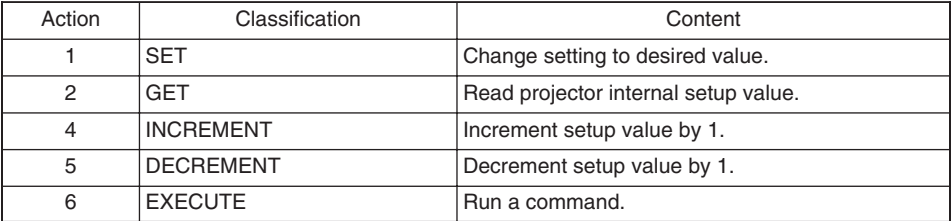

#### **Requesting projector status (Get command)**

- (1) Send the request code Header + Command data ('02H'+'00H'+ type (2 bytes)+'00H'+'00H') from the computer to the projector.
- (2) The projector returns the response code '1DH'+ data (2 bytes) to the computer.

#### **Changing the projector settings (Set command)**

- (1) Send the setting code Header + Command data (' $0$ 1H'+'00H'+ type (2 bytes) + setting code (2 bytes)) from the computer to the projector.
- (2) The projector changes the setting based on the above setting code.
- (3) The projector returns the response code '06H' to the computer.

#### **Using the projector default settings (Reset Command)**

- (1) The computer sends the default setting code Header + Command data ('06H'+'00H'+ type (2 bytes) +'00H'+'00H') to the projector.
- (2) The projector changes the specified setting to the default value.
- (3) The projector returns the response code '06H' to the computer.

#### **Increasing the projector setting value (Increment command)**

- (1) The computer sends the increment code Header + Command data ('04H'+'00H'+ type (2 bytes) +'00H'+'00H') to the projector.
- (2) The projector in creases the setting value on the above setting code.
- (3) The projector returns the response code '06H' to the computer.

#### **Decreasing the projector setting value (Decrement command)**

- (1) The computer sends the decrement code Header + Command data ('05H'+'00H'+ type (2 bytes) +'00H' + '00H') to the projector.
- (2) The projector decreases the setting value on the above setting code.
- (3) The projector returns the response code '06H' to the computer.

#### **When the projector cannot understand the received command**

When the projector cannot understand the received command, the error code '15H' is sent back to the computer.

Sometimes the projector cannot properly receive the command. In such a case, the command is not executed and the error code '15H' is sent back to the computer. If this error code is returned, send the same command again.

#### **When the projector cannot execute the received command.**

When the projector cannot execute the received command, the error code '1cH' + 'xxxxH' is sent back to the computer. When the data length is greater than indicated by the data length code, the projector ignore the excess data code.

Conversely when the data length is shorter than indicated by the data length code, an error code will be returned to the computer.

**•** Operation cannot be guaranteed when the projector receives an **NOTE**undefined command or data.

- **•** Provide an interval of at least 40ms between the response code and any other code.
- **•** The projector outputs test data when the power supply is switched ON, and when the lamp is lit. Ignore this data.
- **•** Commands are not accepted during warm-up.

### *Command Data Chart*

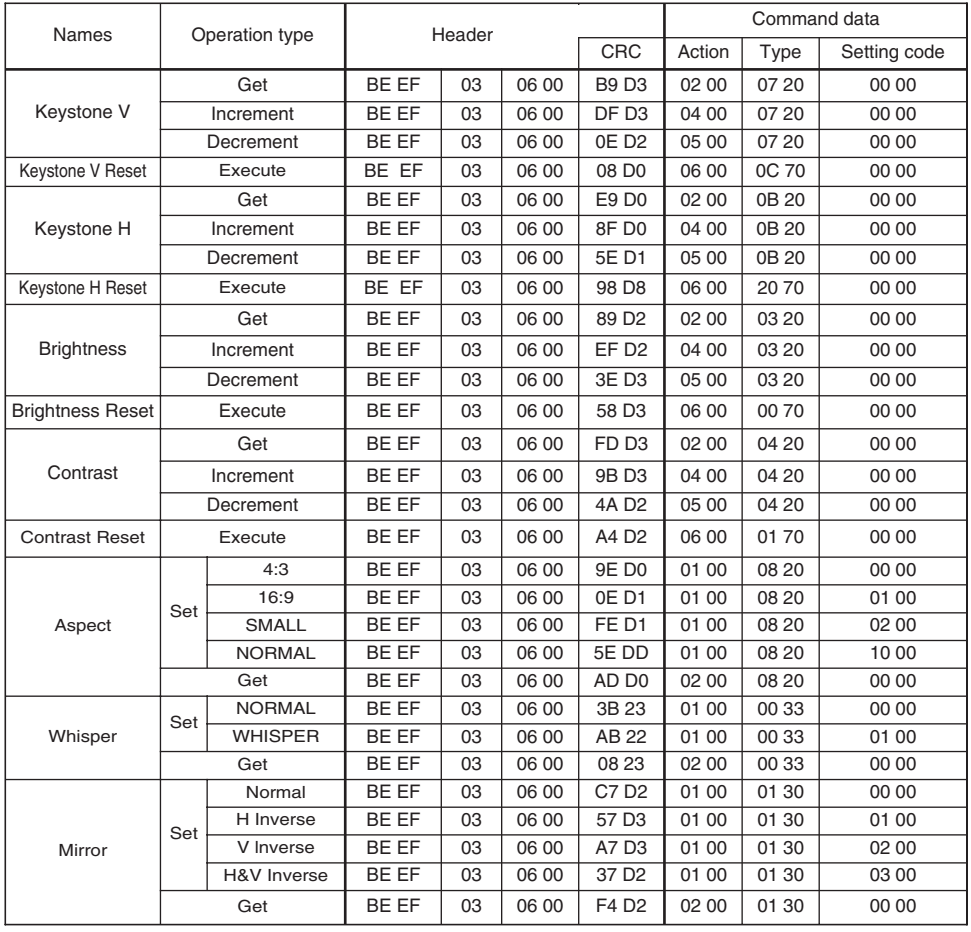

#### *Command Data Chart (continued)*

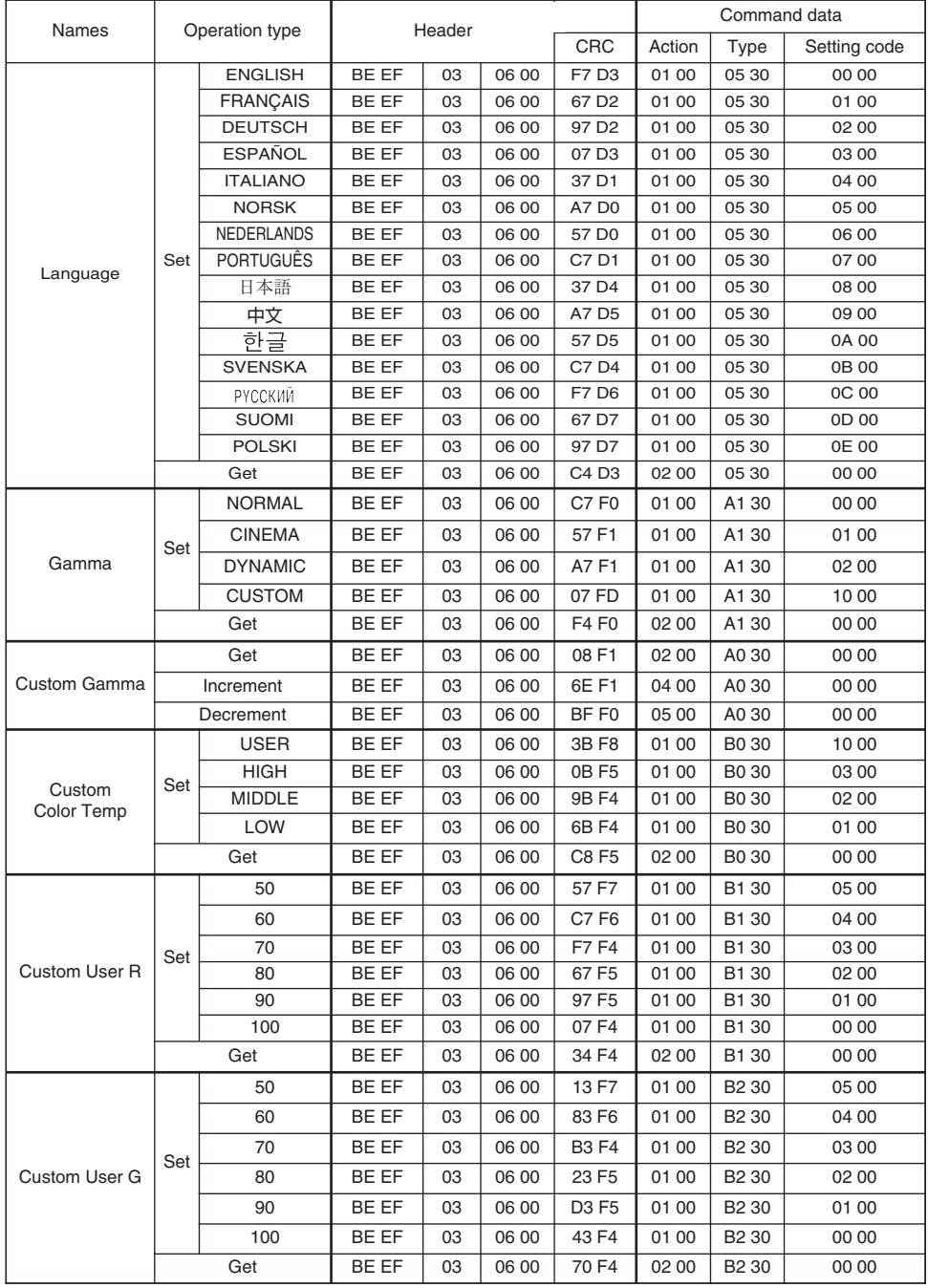

#### *Command Data Chart (continued)*

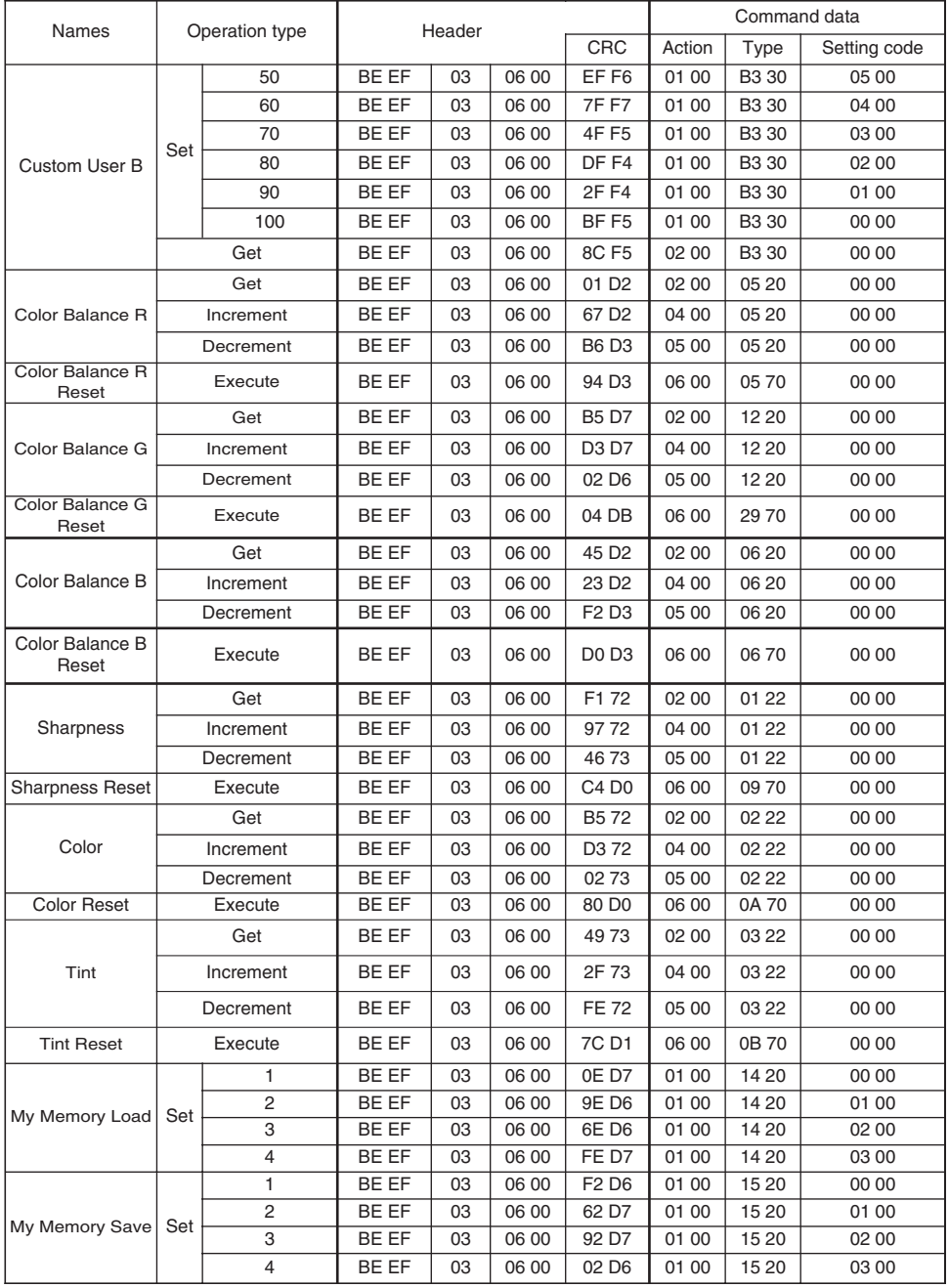

#### *Command Data Chart (continued)*

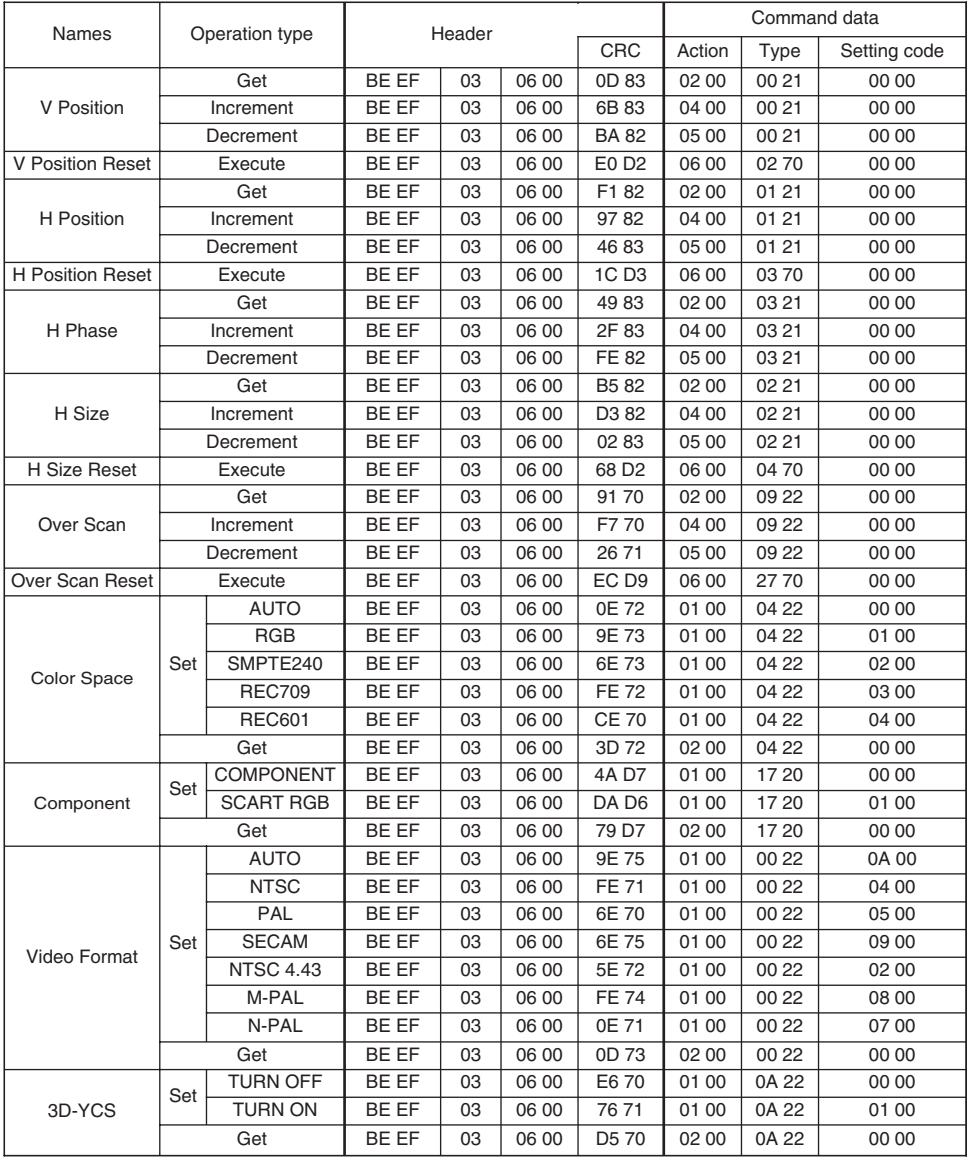

#### *Command Data Chart (continued)*

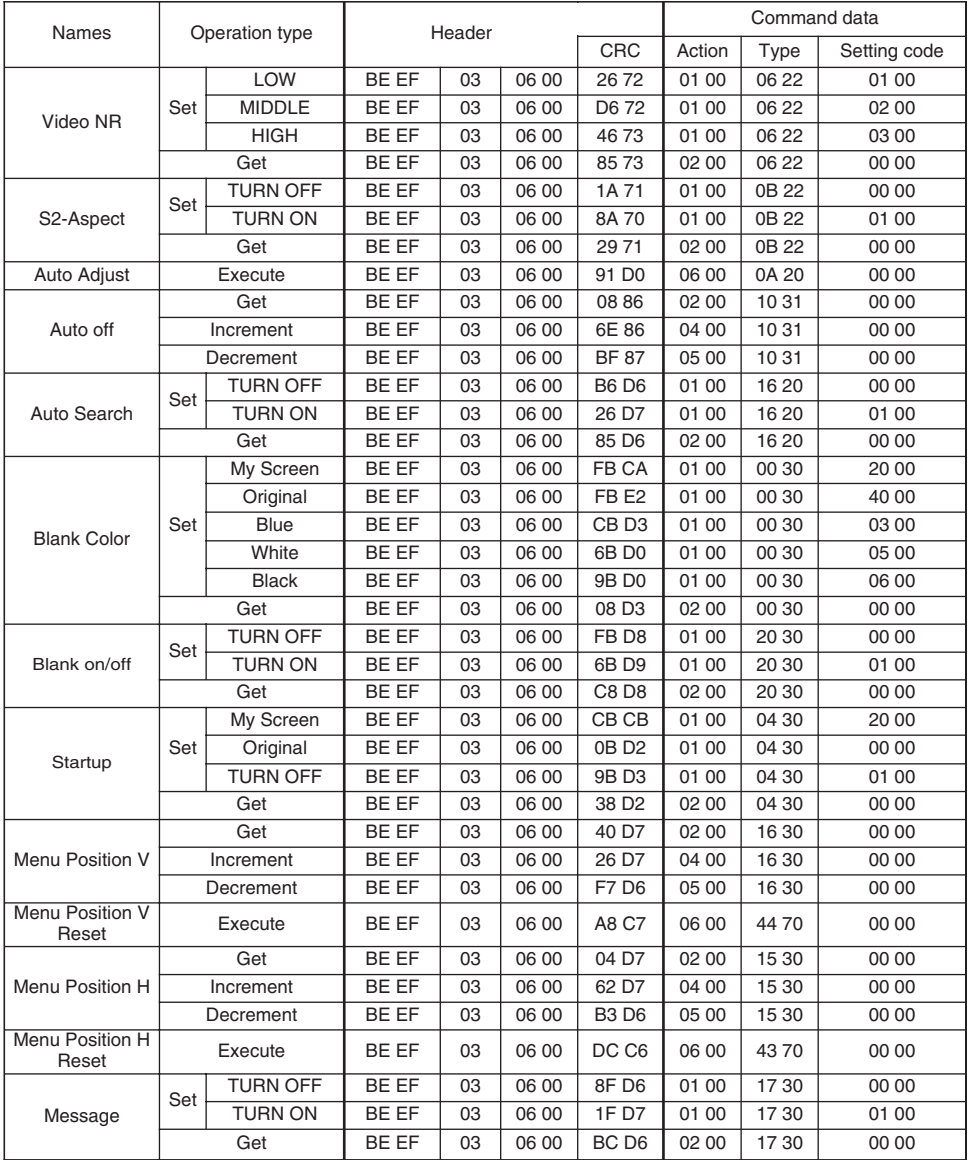

#### *Command Data Chart (continued)*

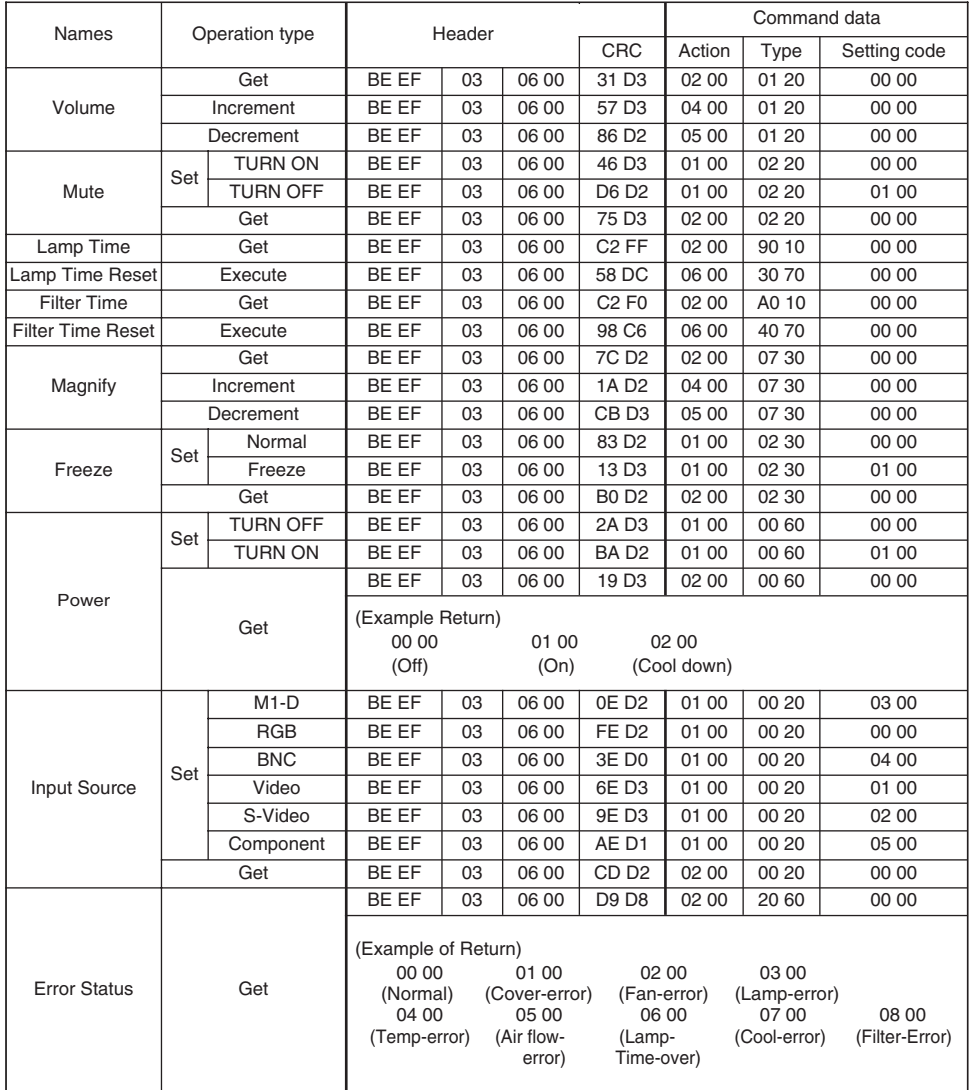

#### *Command Data Chart (continued)*

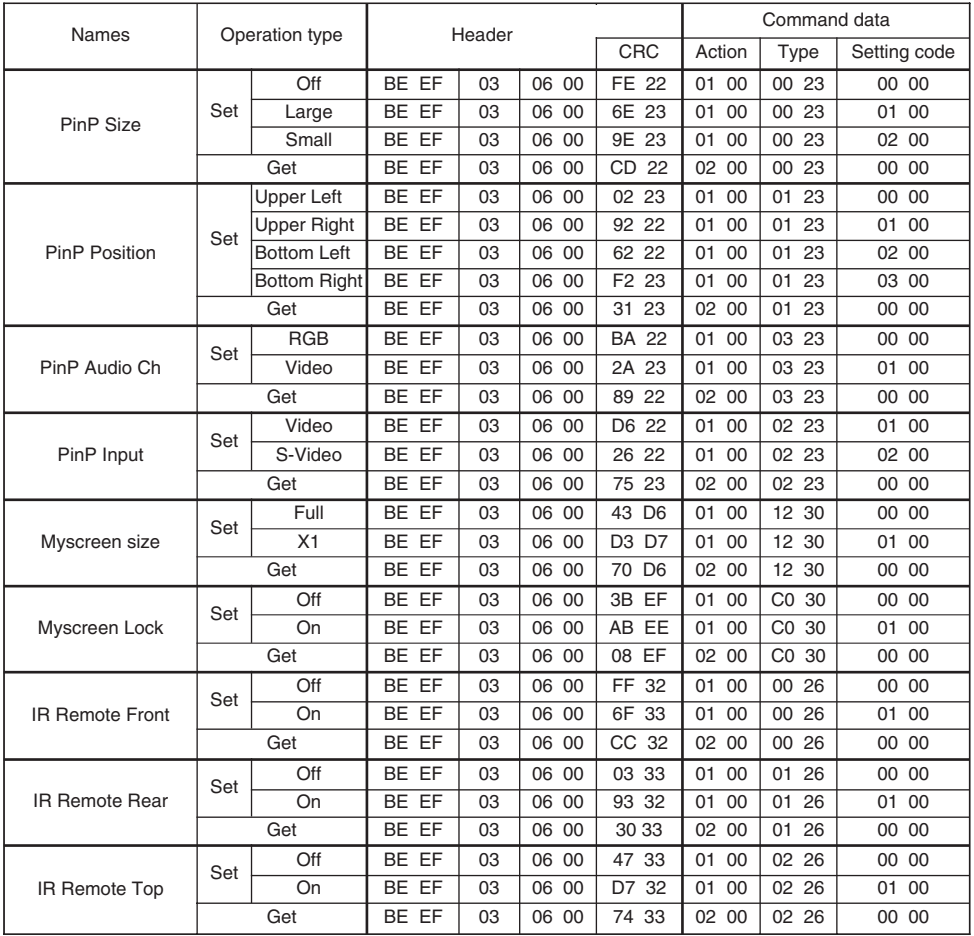

#### *Command Data Chart (continued)*

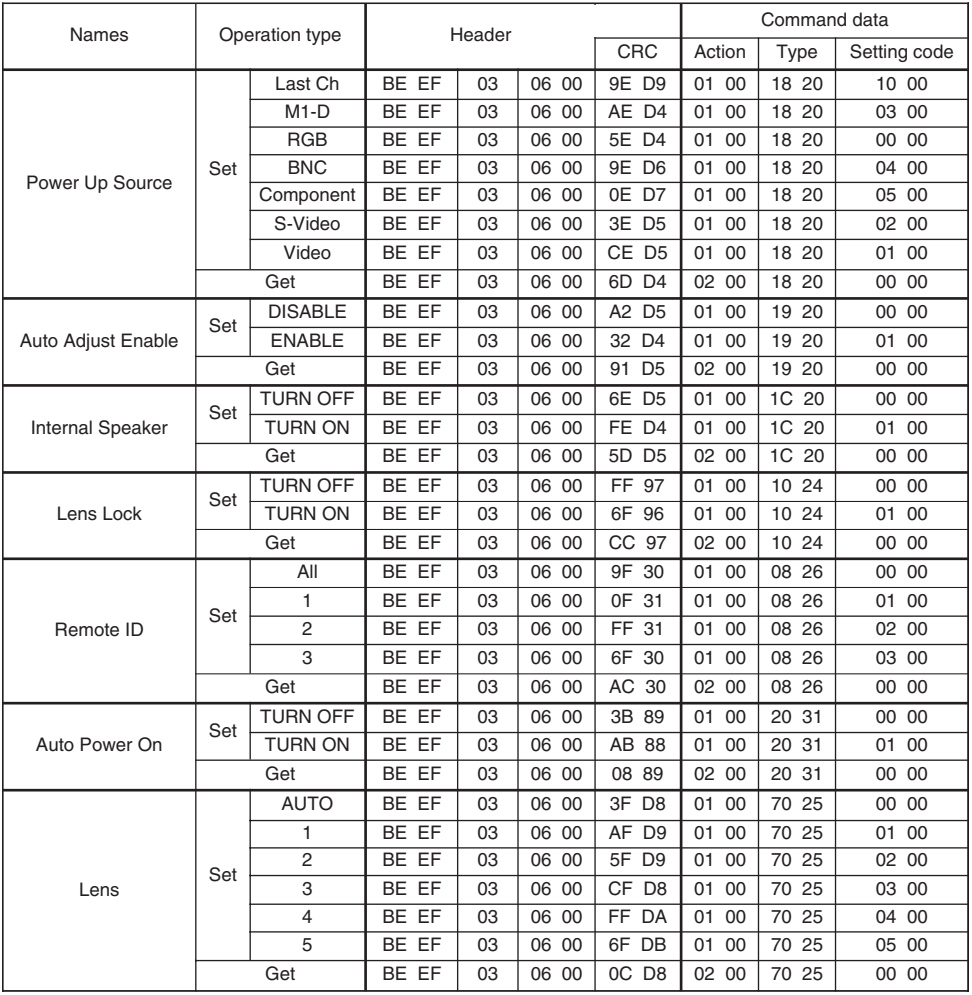

#### 重要提示

在操作本机器前, 请完整阅读此操作指南。3M™ 多媒体投影机是专为室内使用, 以及为实现同 3M 灯泡、3M 吊装组件、正常 的电压范围相匹配而设计、制造并通过测试的。

下列情况未经测试并可能会导致投影机外围设备损坏及潜在的不安全的操作环境,使用其它的代用灯泡、户外使用、或接入不 同于本机技术规范的电压。

3M 多媒体投影机和 Wall Display 系统设计在正常的办公环境中使用。

- $\blacksquare$  16°C ~29°C (60° ~85°F)
- 10~80%RH (无凝结)
- 海平面上 0~1828 米 (0~6000 英尺)

周围的操作环境应该没有流动的烟雾、油脂、油和其他可能影响投影机的操作和演示的污染物。

在和上述正常环境不同的环境中使用本机器将导致本产品的保修条款无效。

让我们尽可能多的帮助您做好签的演示。我们为您提供从演示附件到为更好的开会而做的小技巧等。我们是唯一生产可回收利 用的投影胶片的厂家。如需了解最新信息、第一手资料、免费样品,请联系3M 中国投影产品部,也可访问我们的 Internet 网站。 中文网址: http://www.mmm.com/intl/cn 英文网址: http://www.mmm.com/meetings

3M 中国有限公司投影产品部 上海市虹桥开发区兴义路8号 万都中心大厦38层 邮编: 200336 电话: (86-21) 62753535